# **ZİRVE İŞLETME DEFTERİ**

İşletme defterinde kayıt yapılabilmesi için firma bilgileri bölümünden tanımlanan firmada defter türü; İ olarak seçilmesi gerekmektedir.

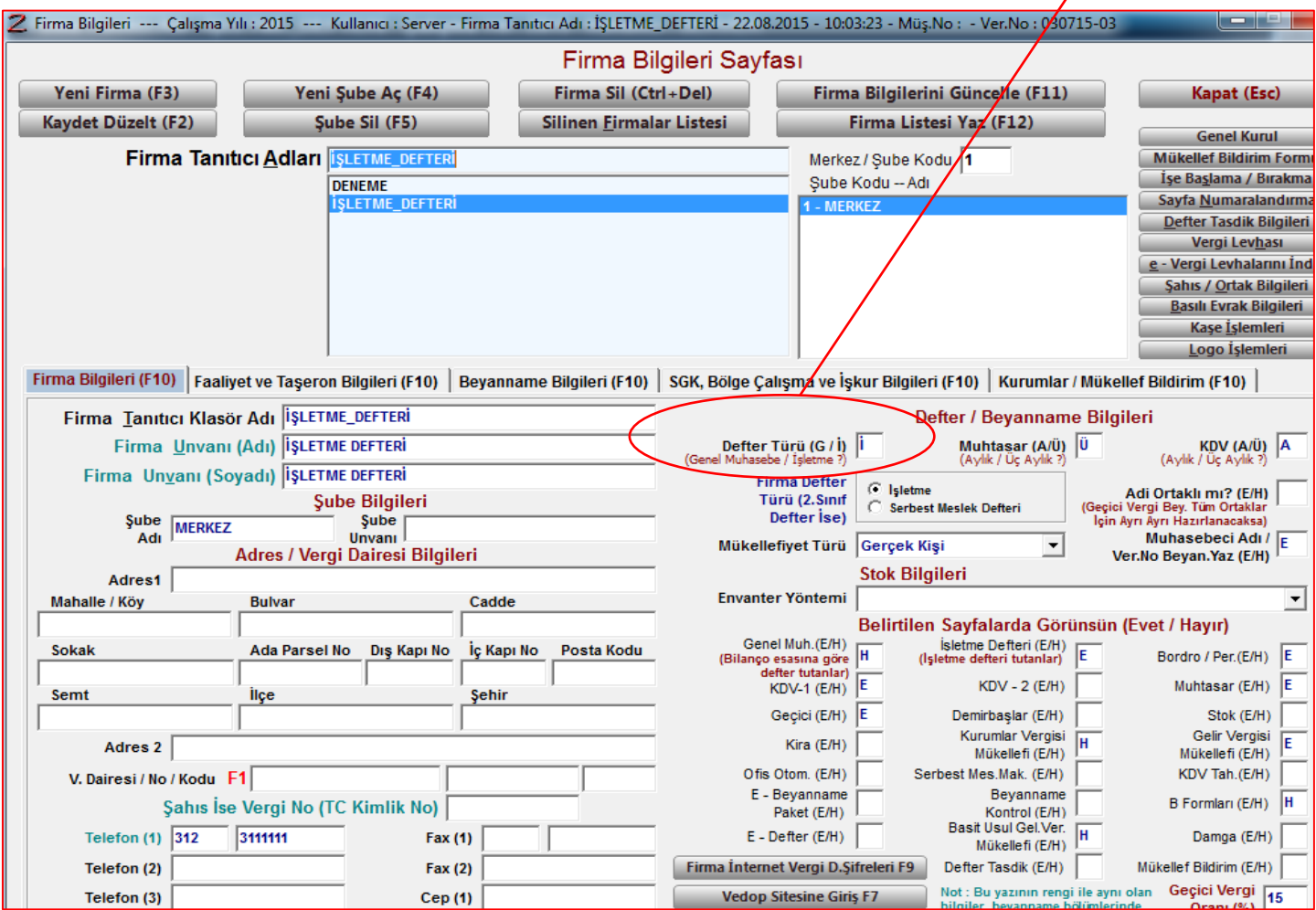

Firma bilgileri sayfasında Beyanname bilgileri(F10) bölümünü mutlaka doldurmak gerekir. Bu bölümü gerek bilanço ve gerekse işletme defteri esasına göre kayıt yapmak üzere açılan her firmada girmek gerekir. Nedeni ise beyanname alabilmek için gereklidir. Zaten sağ alt kısımda Not yazan yerde yeşil renkli verilerin beyanname için doldurulması gerektiği bilgisi yer almaktadır. Muhasebeci bilgileri ise, Muhasebe işlemleri bölümünden Ayarlar kısmından girilir. Beyanname gönderilirken, beyannameyi düzenleyen olarak bu bölüme girilen muhasebecinin bilgileri karşımıza gelecektir.

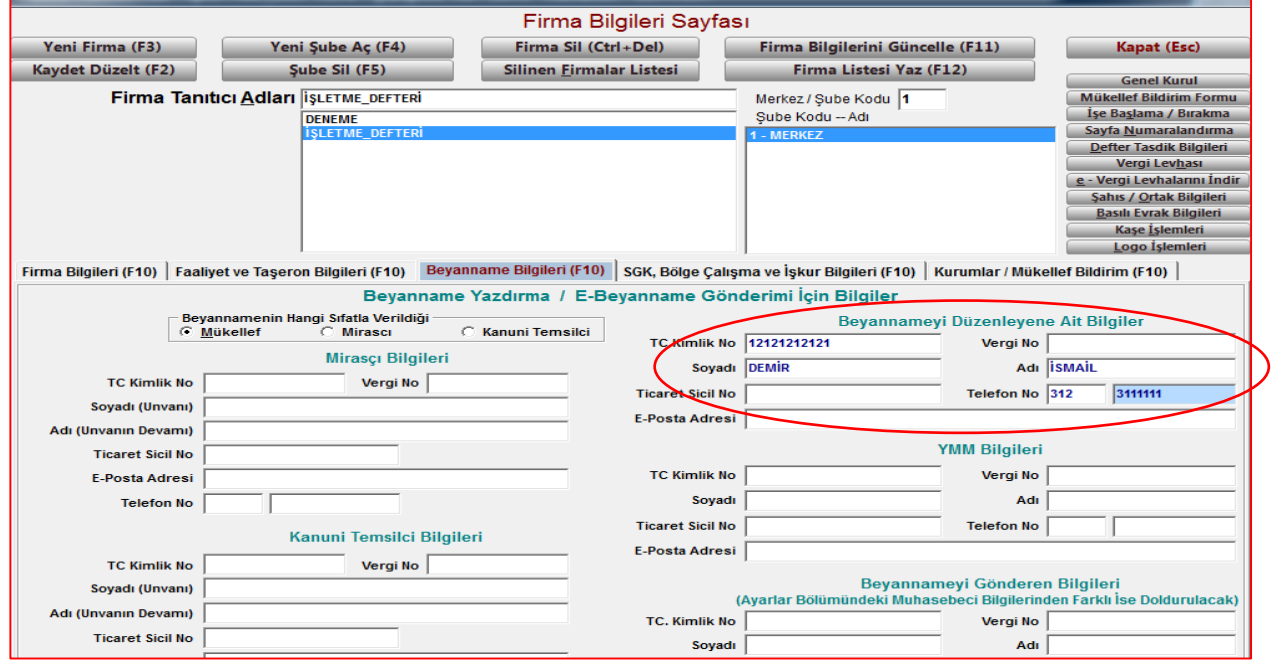

İşletme defteri sayfası açıldığında aşağıdaki gibi bir ekran gelecektir. Bu ekran üzerinde Gider sayfası na tıklanırsa gider sayfasına, Gelir sayfası na tıklanırsa gelir sayfasına geçilir. En üstteki Firma değiştir(Shift+F8 tuşu) ile bu firmadan çıkmadan farklı bir 2. Sınıf tacire bağlanıp, işletme defteri kayıtlarına geçilebilir. Burada sadece Firma tanımlanırken defter türü İ girilenler gözükecektir.

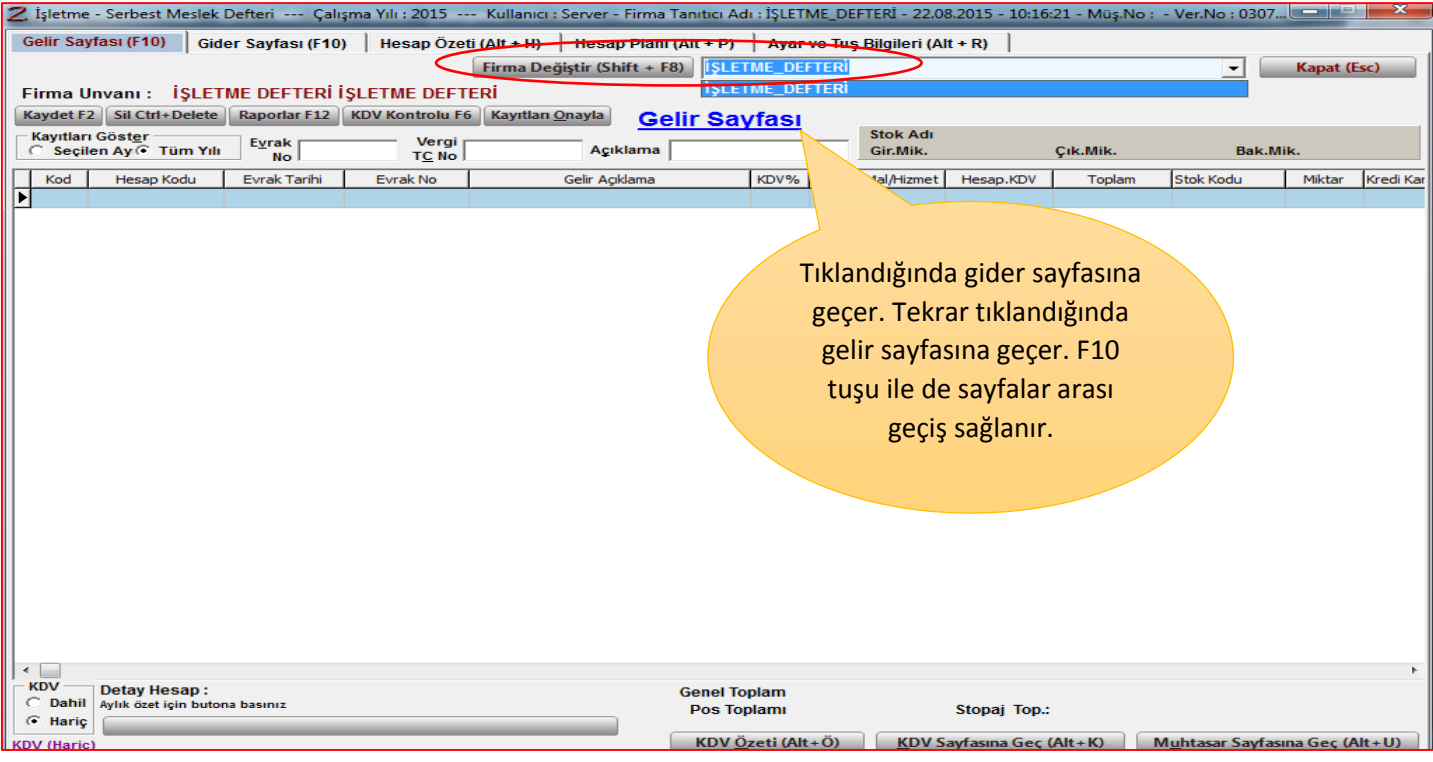

İşletme defteri sayfasında ilk olarak yapılması gereken üst bölümdeki Hesap Planı(Alt+P) bölümünden hesap planı oluşturmaktır.

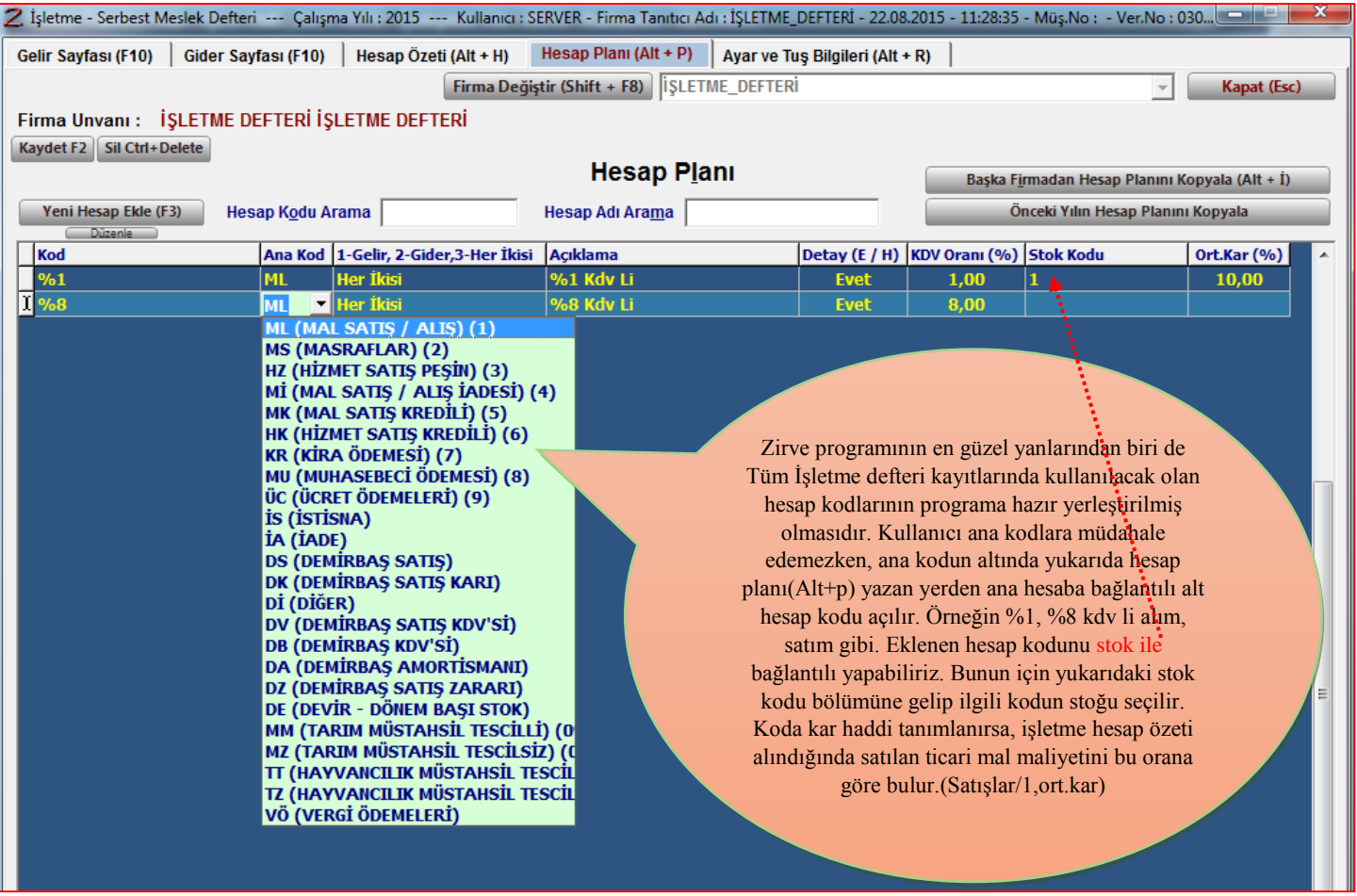

#### **İşletme defteri ayarlar, kısayol tuş bilgileri:**

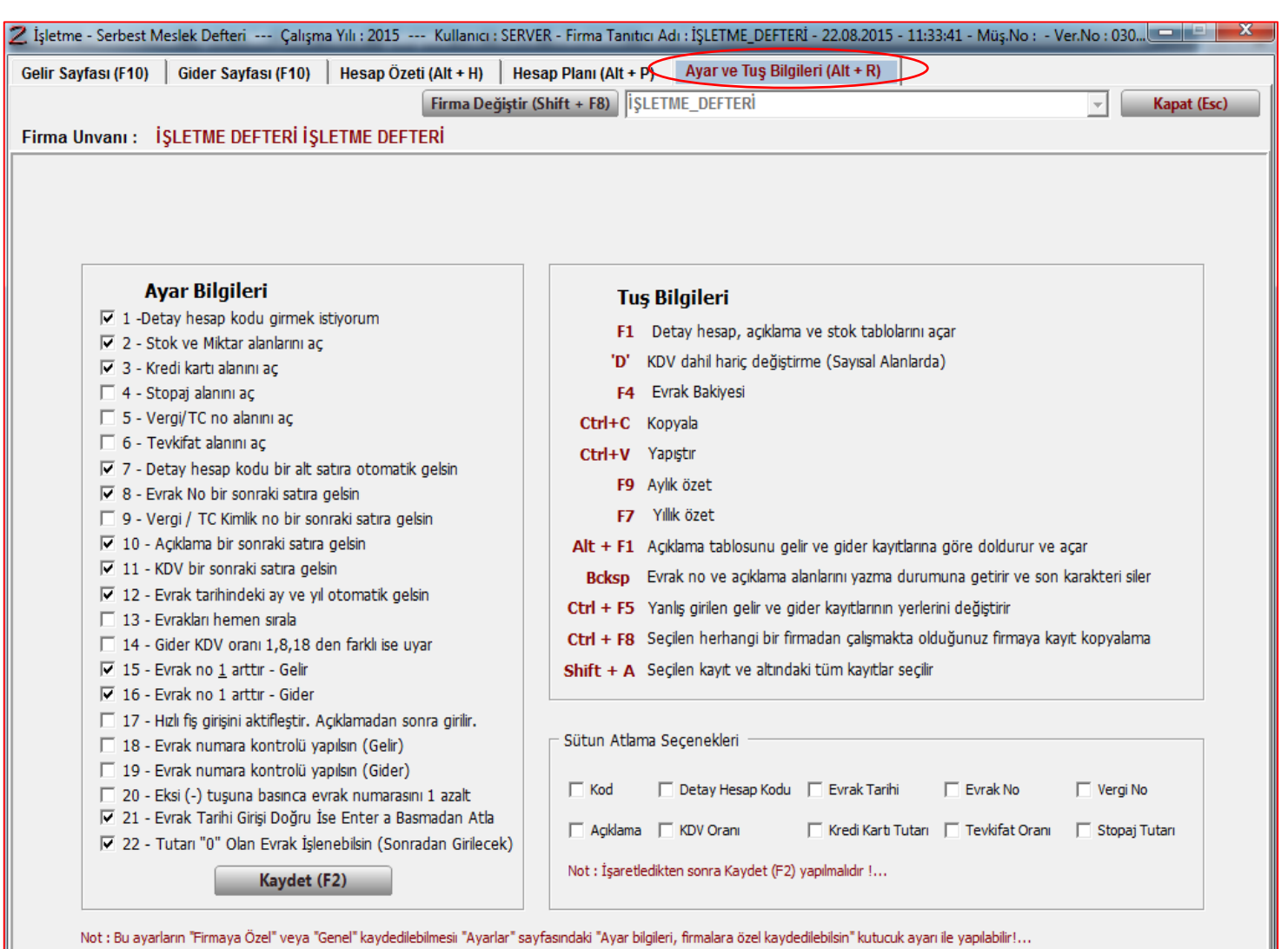

Bazen muhasebeciler yanlışlıkla farklı firmanın işletme defteri kayıtlarını farklı firmaya girer bunun için, topluca kayıtları silmeye gerek yoktur. Yukarıdaki ayarlar bölümünden **Ctrl+F8** tuşları ile firmalar arası kayıt aktarımı mümkündür.

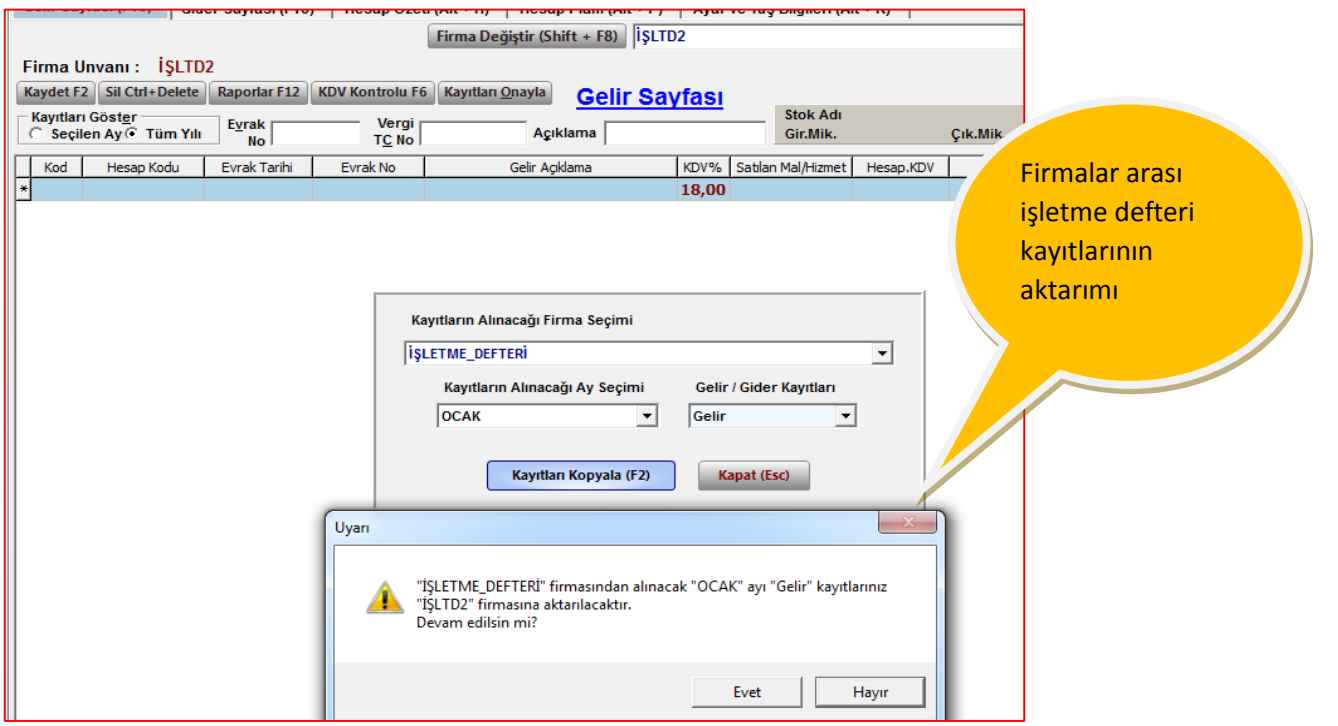

Programda işletme hesap özeti kolaylıkla alınabilmektedir. Programa sadece dönem sonu mal mevcudunu(sayım sonucu) girmek gerekmektedir.

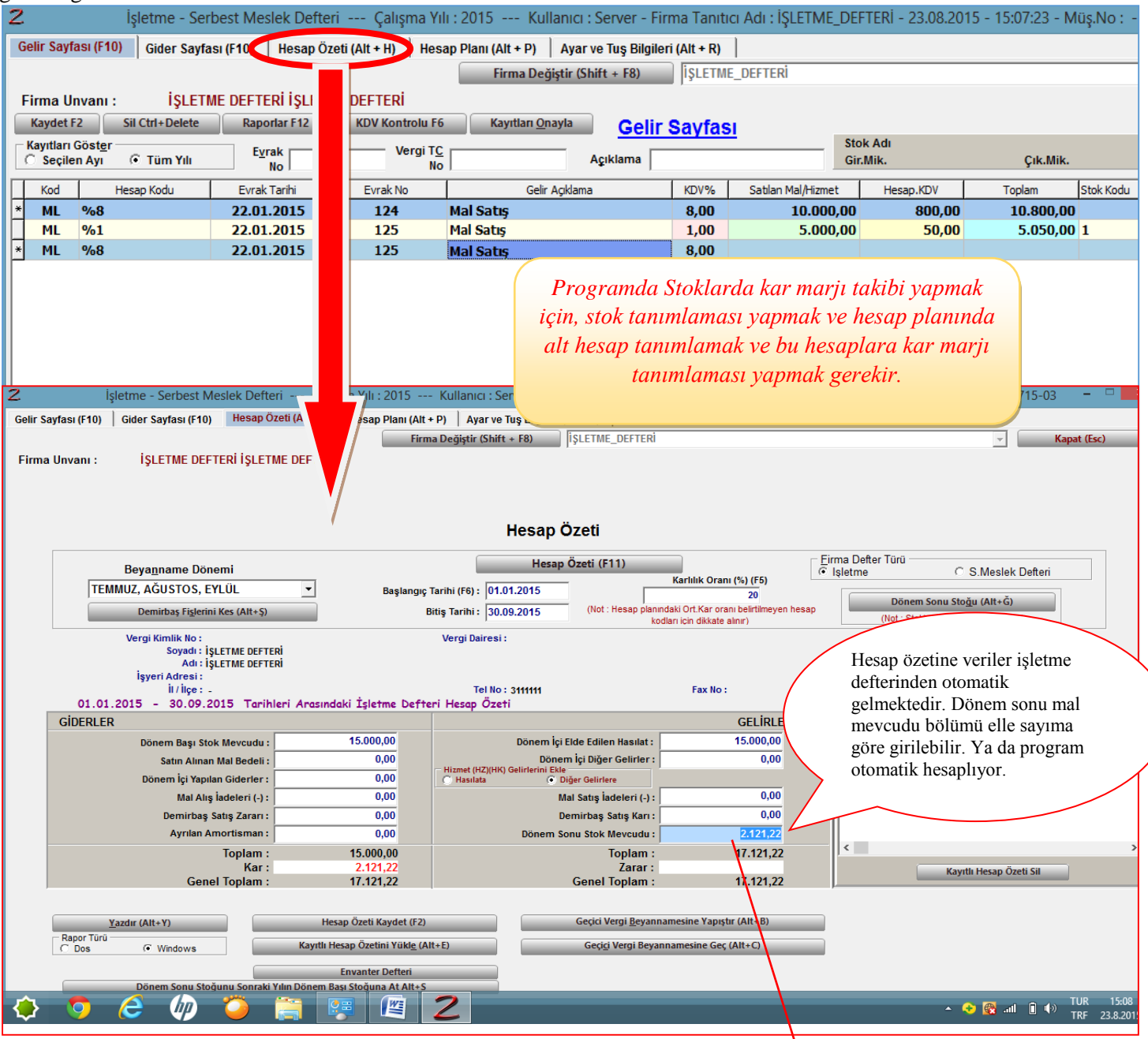

İşletme hesap özetinde dönem sonu stok mevcudu elle girilebilir(yapılan sayım sonucuna göre stok maliyeti girilir.) ya da karlılık oranı ile programa otomatik hesaplattırılır. Yukarıdaki karlılık oranı yazan yere oran girildiğinde toplam satış tutarı / 1, kar marjı ile dönem sonu stok mevcudu bulunur. Örneğimizde toplam satışlarımuz 15.000 TL dir. Bunun 5.000 TL lik kısmı %1 kdv li satışlar olup, bu satışlar için stok bölümüne ortalama karlılık oranı %10 girdik. İşletme hesap özeti sayfasında(yukarıdaki) da Karlılık oranı(F5) bölümüne 20 girdik. Bu oranın anlamı stok kodlarına ortalama karlılık oranı girilmemiş hesap kodlarında karlılık oranını hesaplamak içindir. Sonuçta program dönem sonu stok mevcudunu: 2.121,22 TL buldu. Bunun bulunuşu ise şöyledir:

%1 kdv li satışlar(ortalama karlılık oranı=%10)  $\rightarrow$  toplam satış / 1,10 = (5.000 / 1,10)-5.000 TL = 454,54 TL dsmm % kdv li satışlar(ortalama karlılık oranı girilmedi %20 yukarıdaki oran)  $\rightarrow$  10.000 / 1,20  $\qquad$  = 1,666,66 TL dsmm TOPLAM DSMM  $\triangleq$  2.121.22 TL

### *ZİRVE MÜŞAVİR STOK İLİŞKİSİ*

Sattığı(aldığı) ürünlerin takibini stoklu yapan işletmeler için hazırlanmış bir modüldür. Ön muhasebe modülleri ile bağlantısı yoktur. Sadece stokların takibinde kullanılır. Stok tanımlaması yapılır. Birim fiyatlar girilir. Söz konusu stoklar işletme defterinde stok kodu bölümünde girilir. İlgili stoklar aynı zamanda envanter tespitinde de kullanılmaktadır.

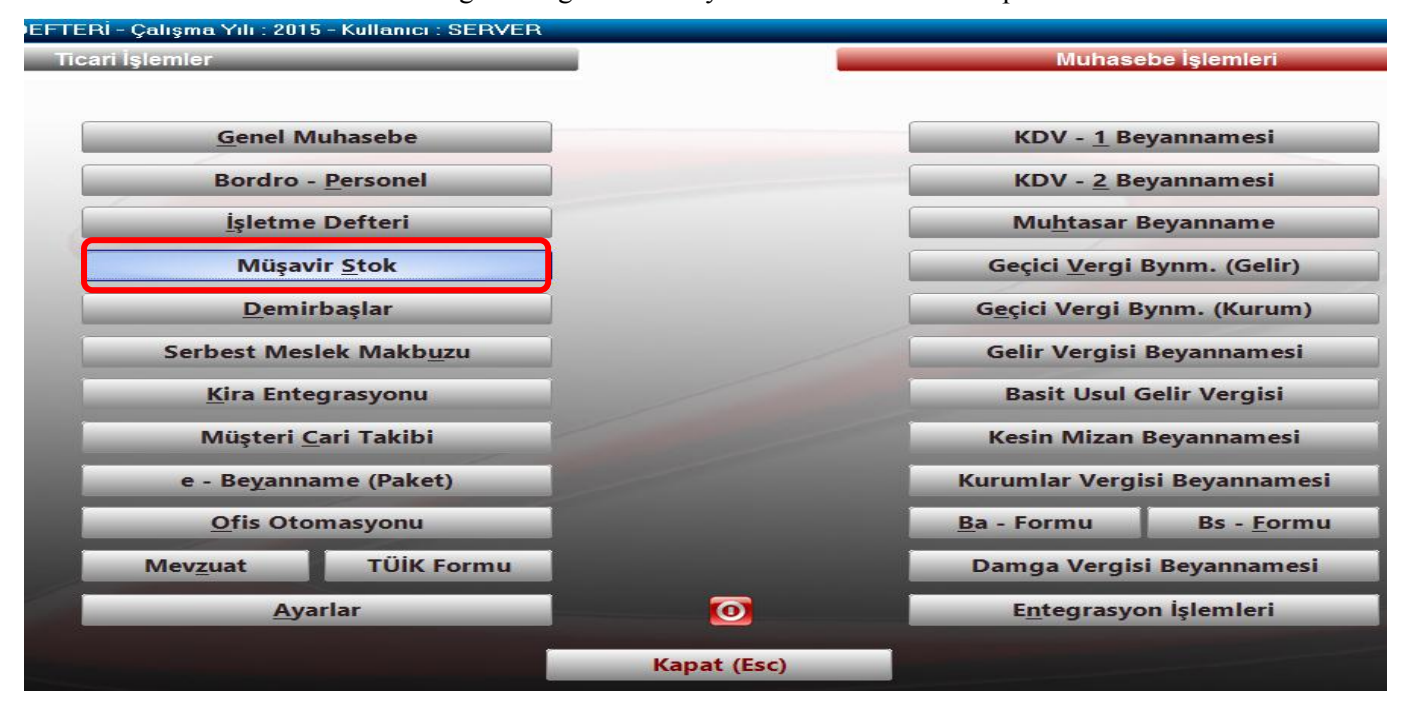

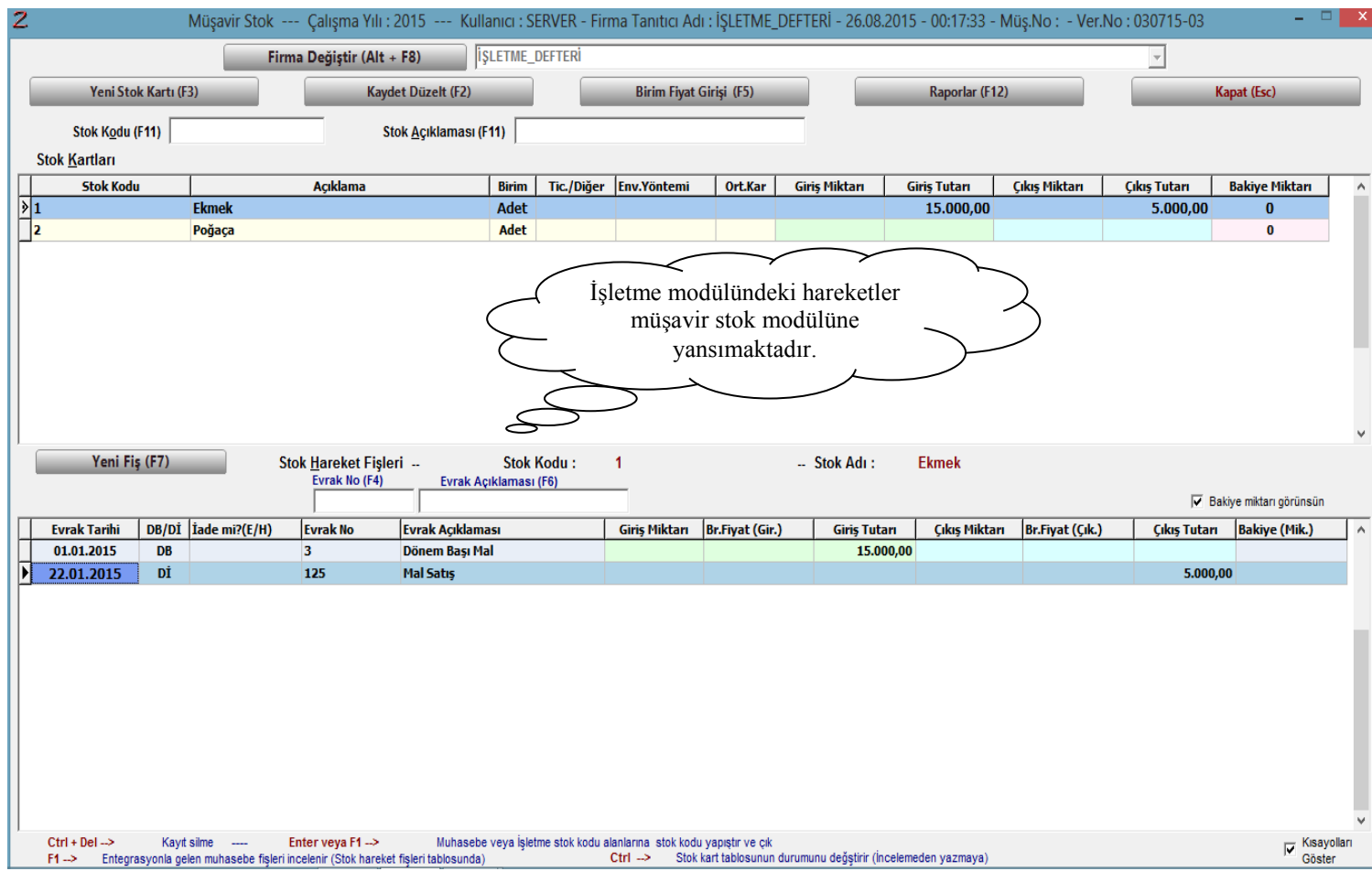

#### *İŞLETME DEFTERİNİN DEMİRBAŞ MODÜLÜ İLE BAĞLANTISI*

Demirbaş alış-satış işlemleri işletme defteri modülünden yapılabileceği gibi, Demirbaş modülünden de yapılır. Demirbaş modülünden yapıldığında demirbaşın takibi, amortisman kaydı, amortisman alış-satış fatura bilgilerinin girilmesi ve yapılan alış-satış ve amortisman kaydının eş zamanlı olarak işletme defterine ve işletme hesap özetine aktarımı mümkündür.

Demirbaş alış kaydının demirbaş modülüne işlenmesi:

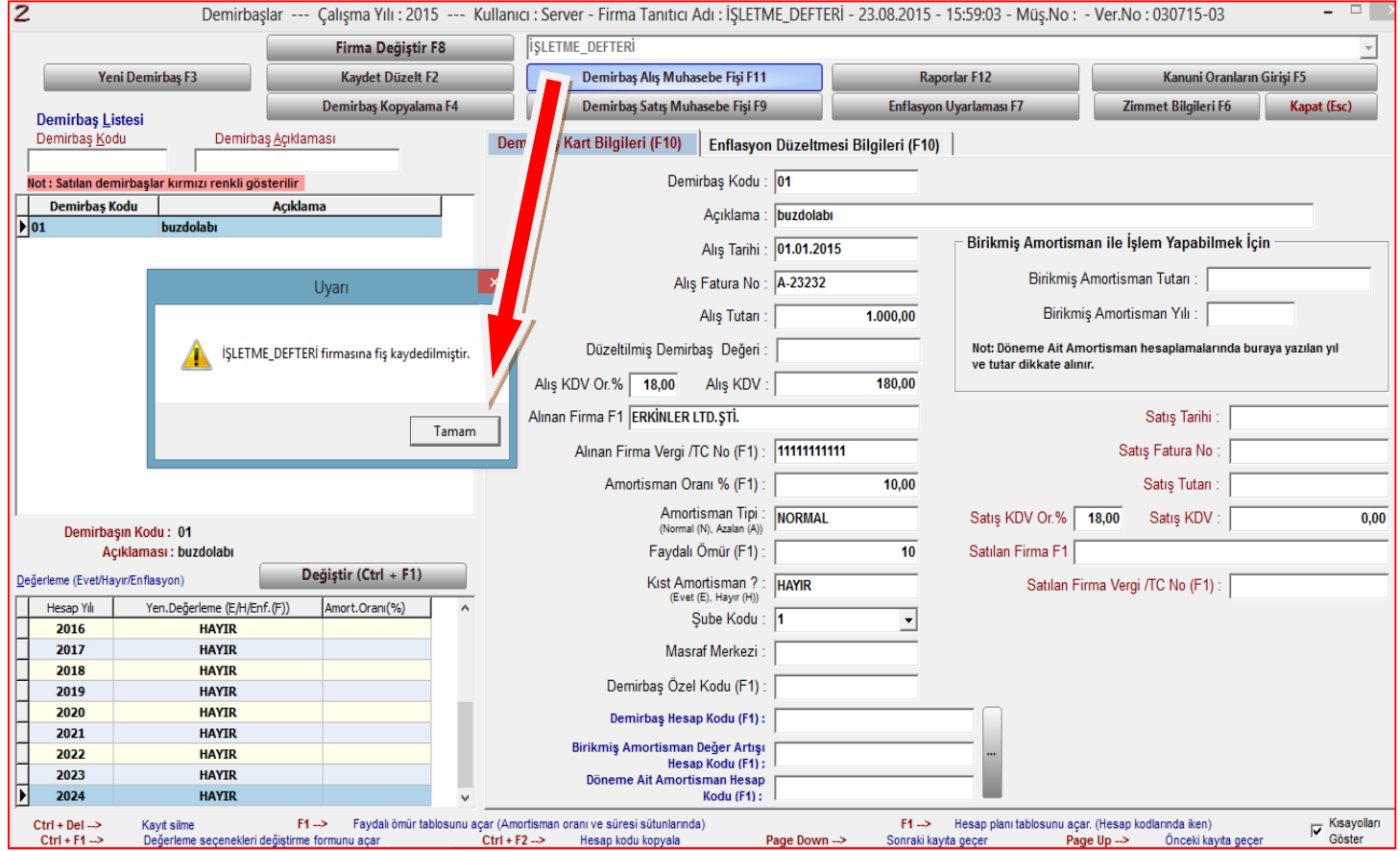

Demirbaş kaydı yukarıdaki gibi yapıldıktan sonra F11 demirbaş alış muhasebe fişi denildiğinde otomatik olarak işletme defterine demirbaş alış kaydının alış kdv sini aktaracaktır.

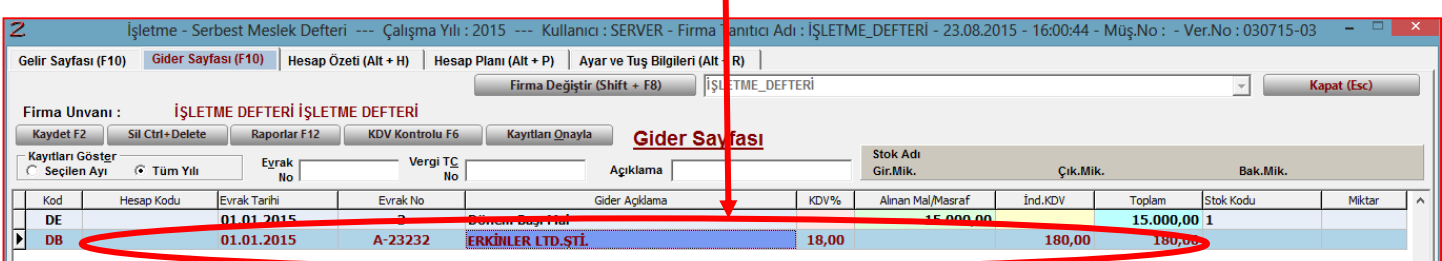

#### Demirbaş amortisman kaydı 2 yoldan yapılabilmektedir.

1. Yol: İşletme defteri modülünden Hesap özeti bölümünden Demirbaş fişlerini kes bölümüne tıklanarak amortisman kaydı yapılır. Doğrudan Demirbaş modülüne bağlanarak amortisman fişini keser ve işletme defterinin gider sayfasına yansır.

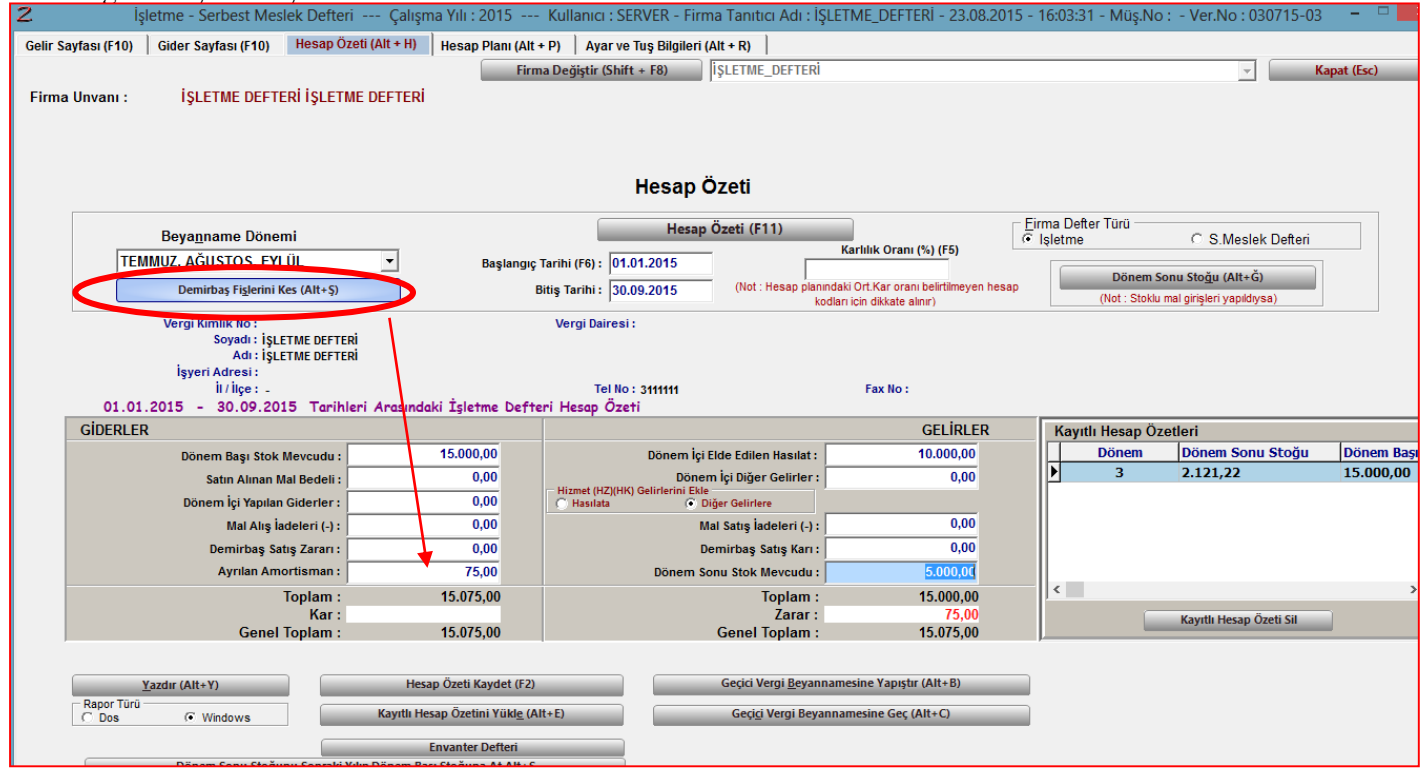

2. Yol: Demirbaş modülünden, Raporlar bölümünden Muhasebe fişi(amortisman) seçeneğinden amortisman ayrılarak, işletme defteri gider sayfası amortisman kaydı oluşturulur.

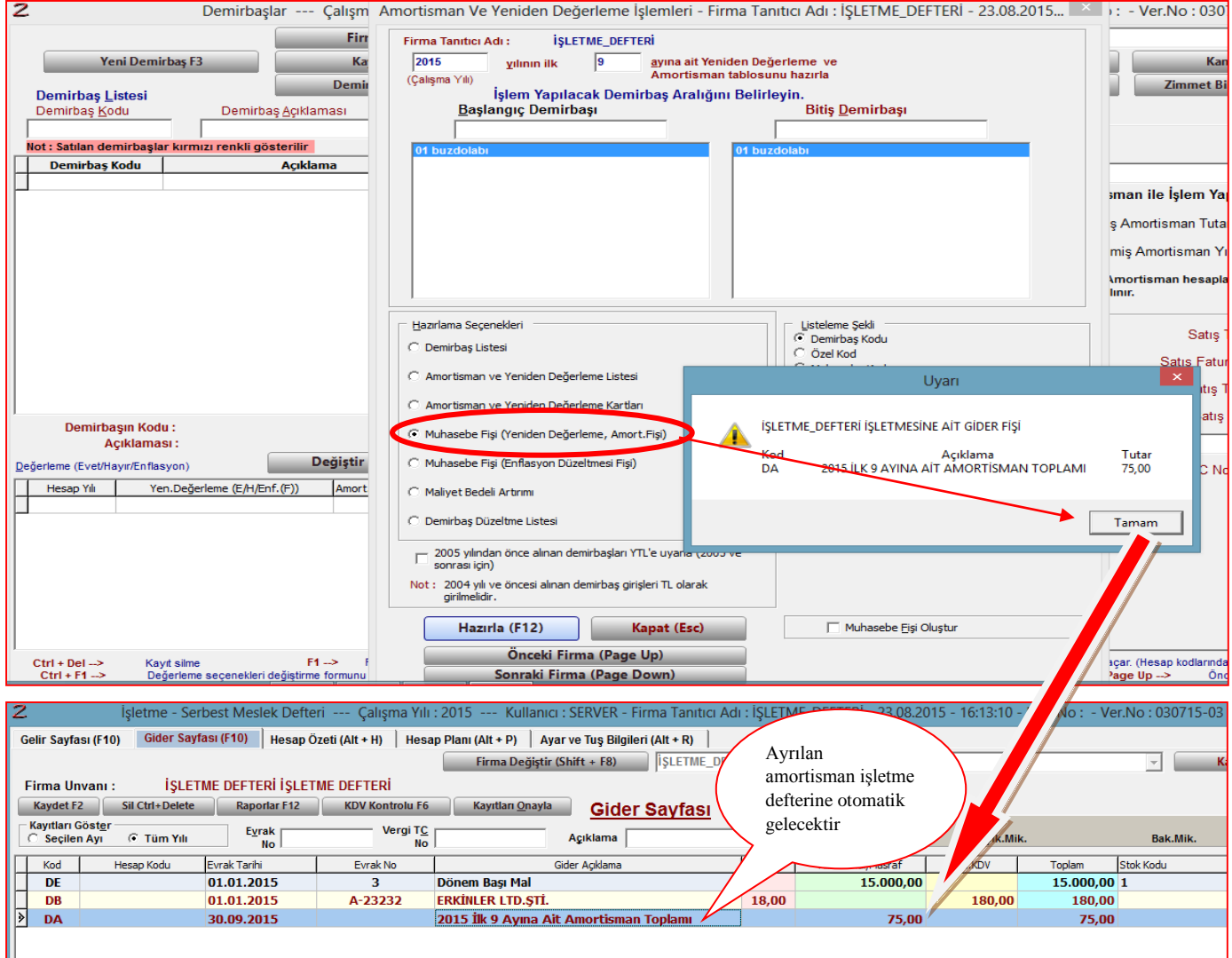

#### *İŞLETME DEFTERİNİN SERBEST MESLEK MAKBUZU MODÜLÜ İLE BAĞLANTISI*

İşletme defteri tutan tacirlerin muhasebecilerine ödediği muhasebe ücretlerinin kaydı 2 ayrı yoldan işletme defteri modülünde yapılabilmektedir.

1. Yol: İşletme defteri üzerinden MU(Muhasebeci ödemesi) kodu girilerek işletme defteri muhasebe ücreti kaydı yapılır.

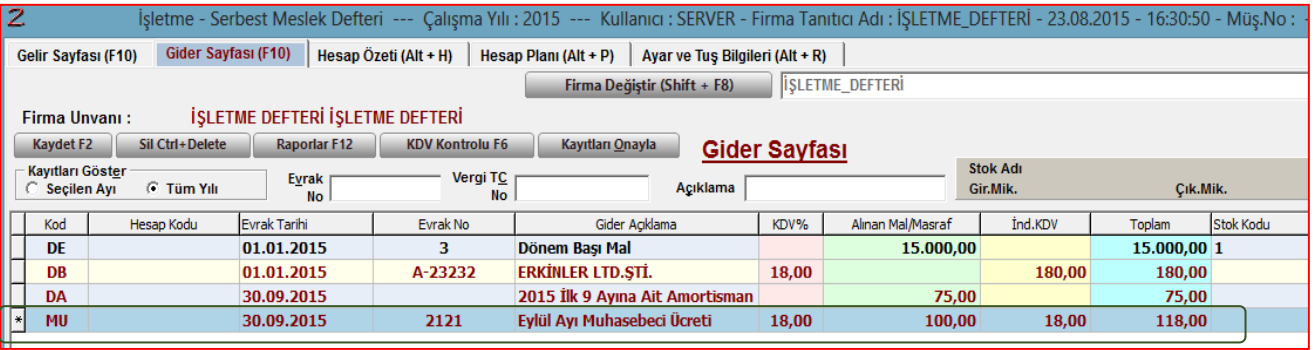

2. Yol: Serbest meslek makbuzu modülünden muhasebe ücreti kaydı yapmaktır. Serbest meslek makbuzu modülünü, muhasebeciler kullanmaktadır. Muhasebeci kestiği muhasebe ücretine ilişkin makbuzları buraya kaydetmekte ve kesilen makbuzlar işletme defterine otomatik yansımaktadır.

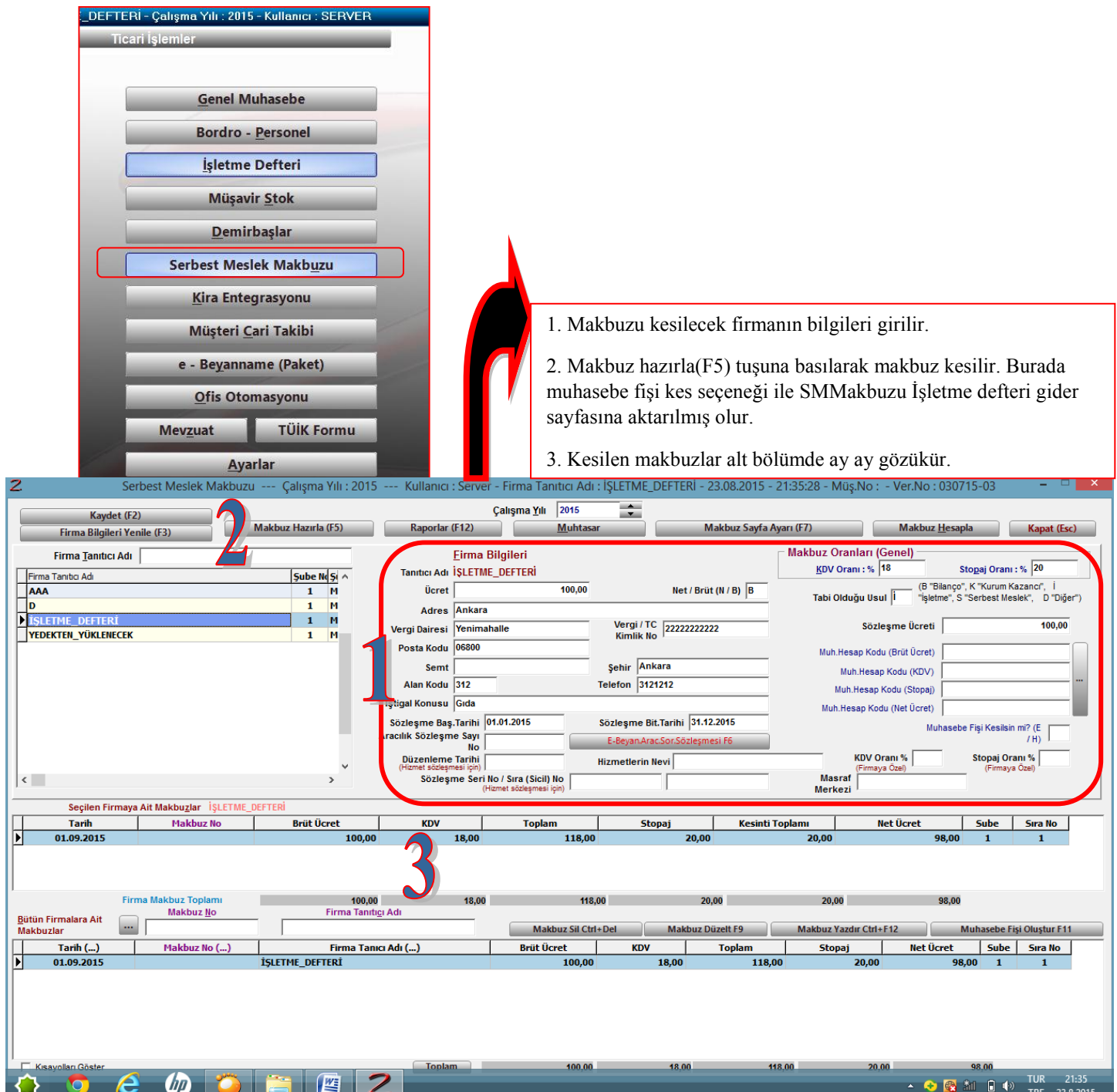

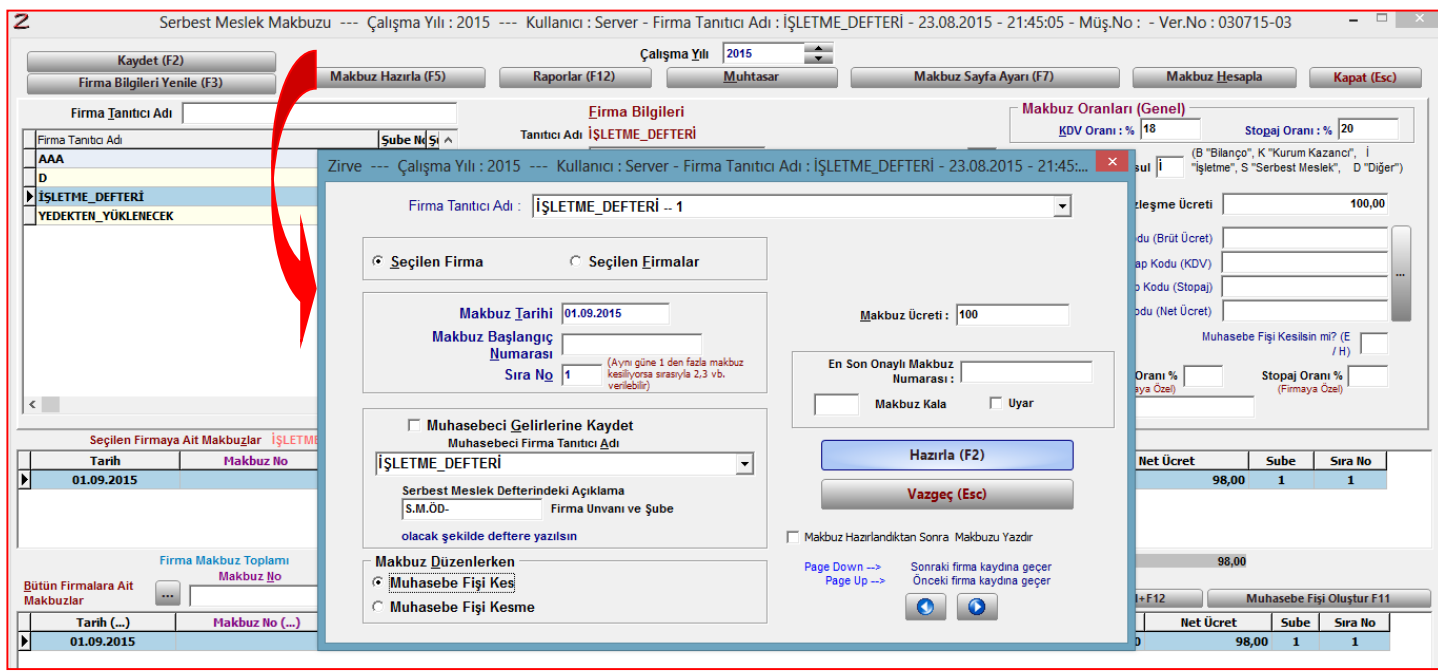

*Programda Muhasebe ücret ödemelerinin ister işletme defteri üzerine isterse serbest meslek makbuzu üzerine kaydedilmiş olsun, muhtasar beyanname alınacağı zaman her iki yerden de beyannameye veri çekilebilmektedir.*

#### *İŞLETME DEFTERİNİN KİRA ENTEGRASYONU MODÜLÜ İLE BAĞLANTISI*

İşletme defteri tutan tacirlerin kira ödemelerinin takibi 2 yoldan yapılabilmektedir.

1. Yol: İşletme defteri üzerinden KR(Kira ödemesi) kodu girilerek işletme defteri kira ödeme ücreti kaydı yapılır.

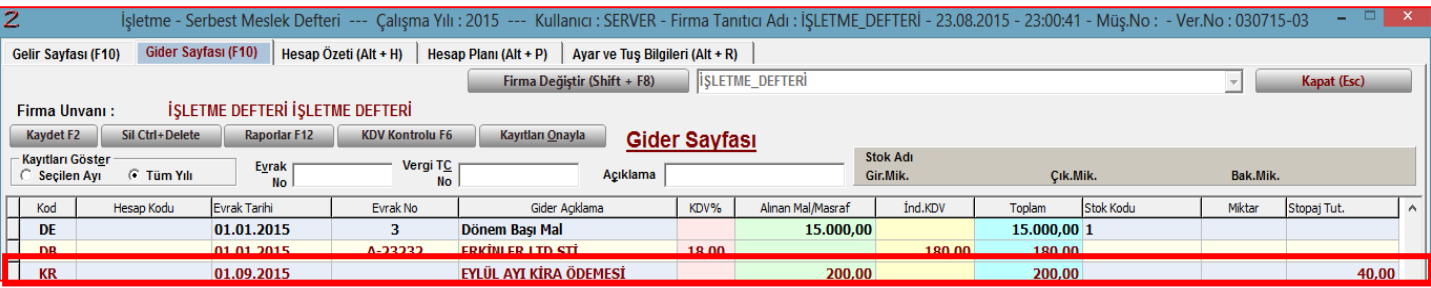

2. Yol: Kira entegrasyonu modülünden kiraya ilişkin veriler girildikten sonra, Hazırla(F9) butonu ile kira ödemesi hazırlanır ve Muhasebe fişi kes(F5) tuşu ile muhasebe fişi kesilerek işletme defterine aktarılır.

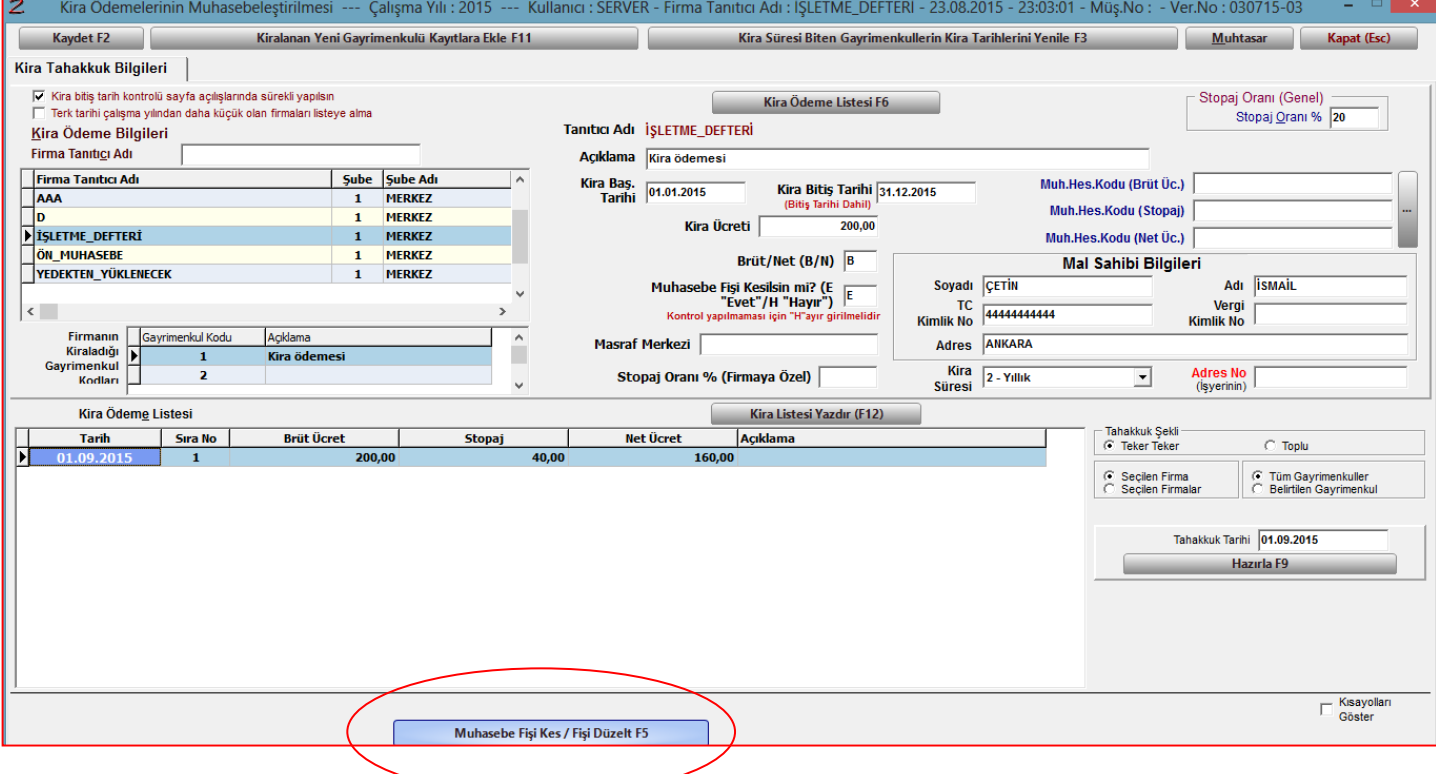

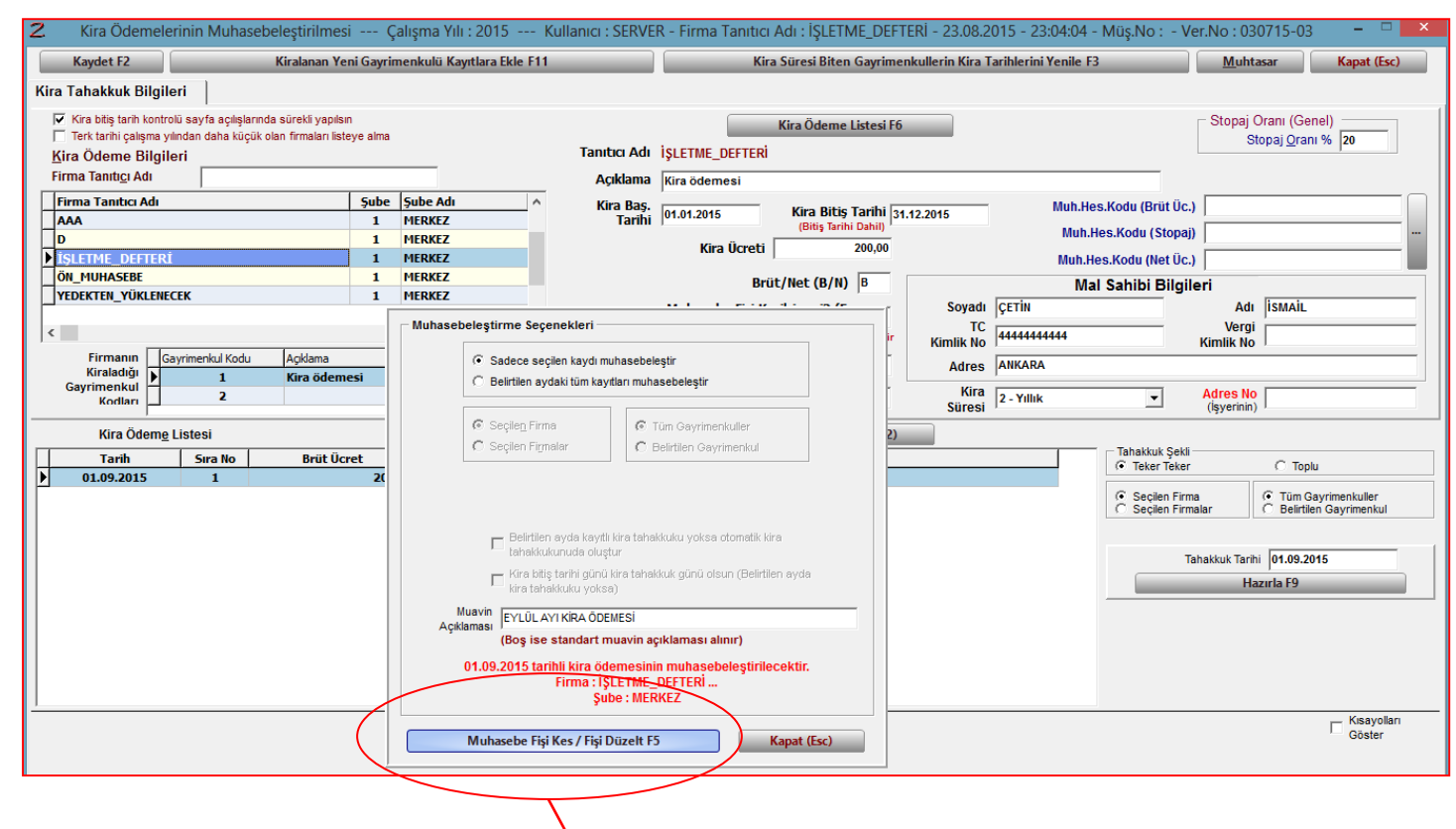

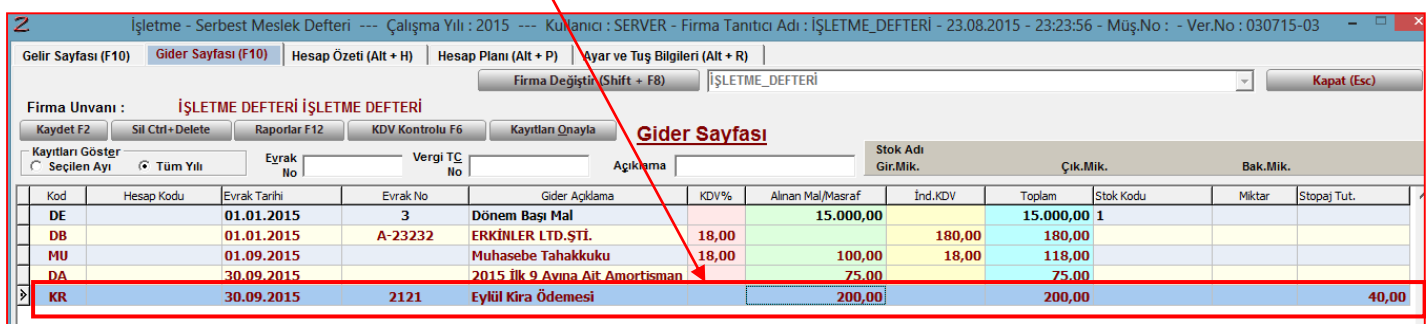

*Programda Kira ücret ödemelerinin ister işletme defteri üzerine isterse Kira entegrasyonu modülü üzerine kaydedilmiş olsun, muhtasar beyanname alınacağı zaman her iki yerden de beyannameye veri çekilebilmektedir.*

#### *İŞLETME DEFTERİNİN BORDRO MODÜLÜ İLE BAĞLANTISI*

İşletme defteri tutan tacirlerin personelinin ücret tahakkuk kaydı 2 yoldan yapılabilmektedir.

1. Yol: İşletme defteri üzerinden ÜC(Ücret ödemeleri) kodu girilerek işletme defteri ücret ödeme ücreti kaydı yapılır.

Ücret ödemesi işletme defterinde 3 aşamada kaydedilir:

- a. Brüt ücret
- b. Sgk işveren payı
- c. İşsizlik işveren payı

Tamamının toplamı toplam ücret gideri ve işçinin işverene maliyetini oluşturur.

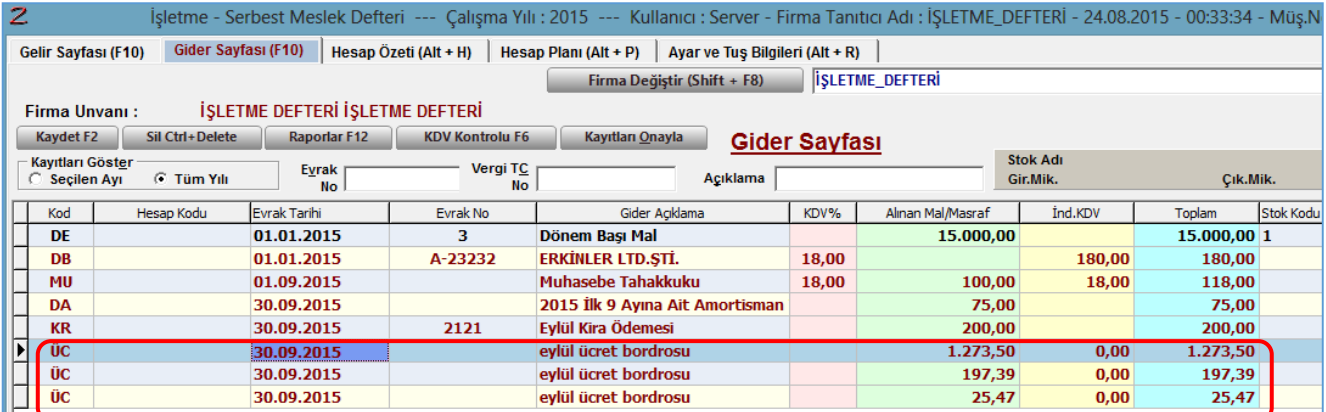

2. Yol: Bordro modülünden ücret tahakkuk kaydı yapmaktır. Bunun için aşamalar şöyledir: a. Firma bilgileri sayfasından sgk ya ilişkin veriler girilir.

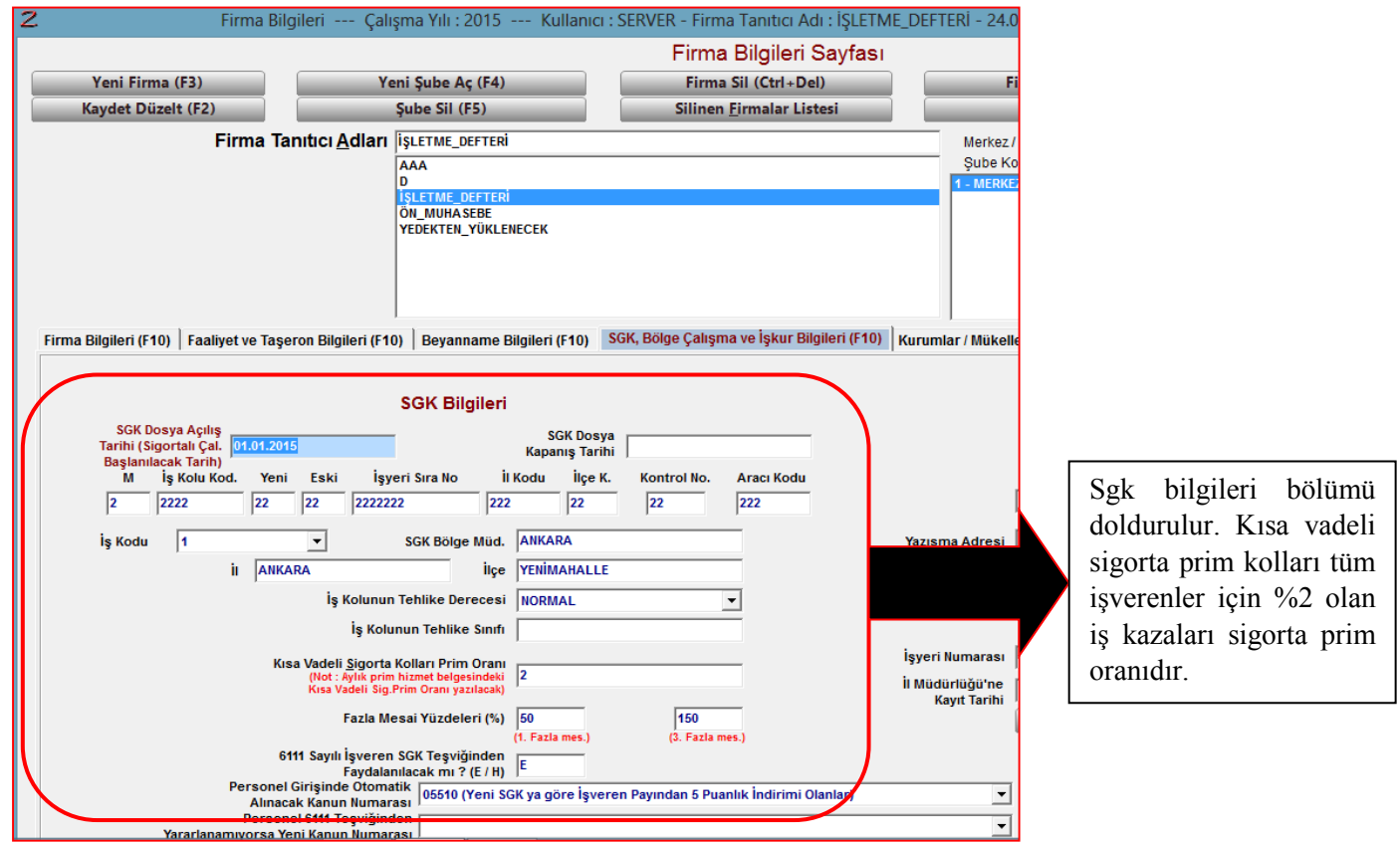

b. Bordro modülünden sigortalı işe giriş bilgileri doldurulur.

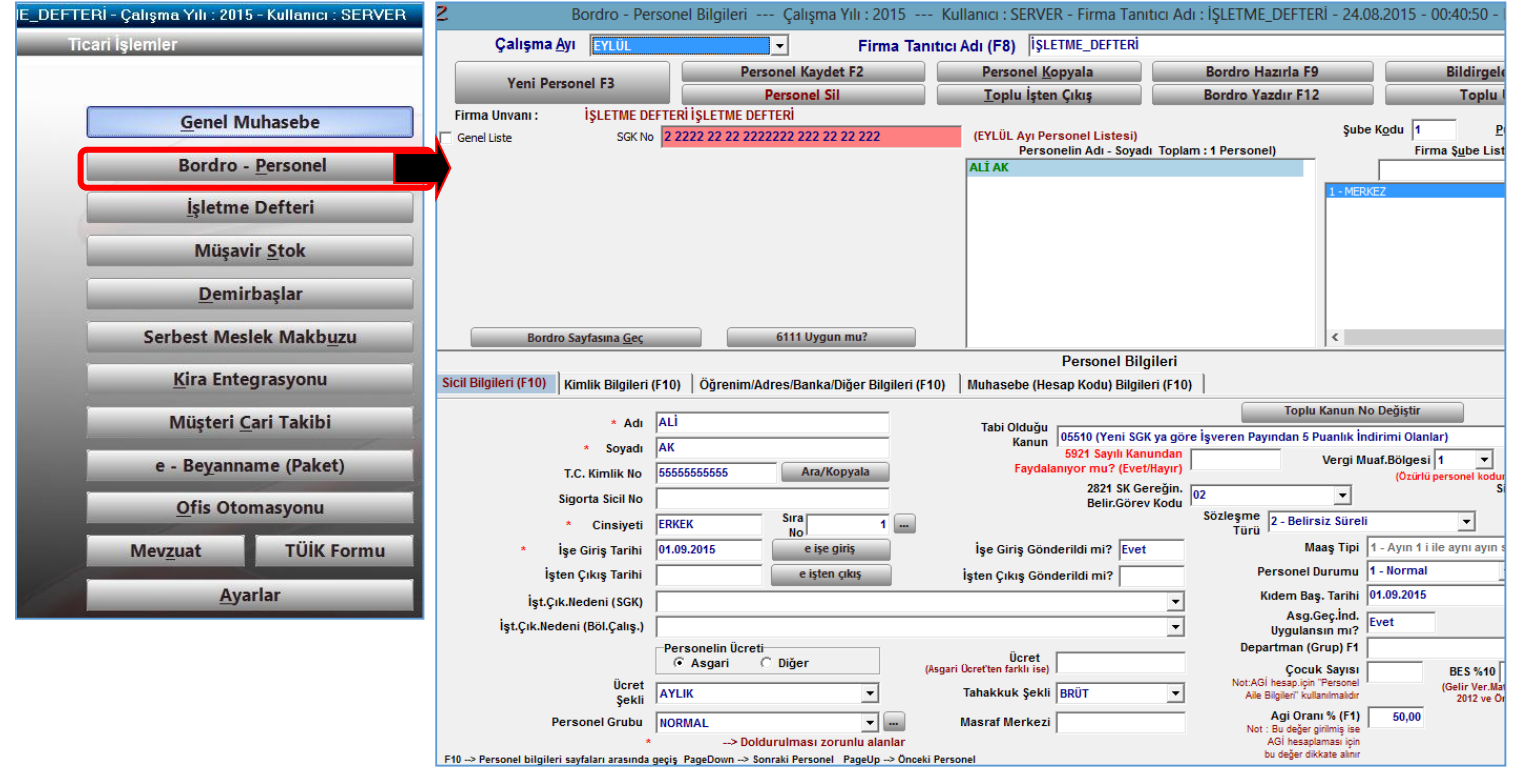

c. Bordro ayarlar(F7) bölümünden bordro kanuni değerleri girilir.

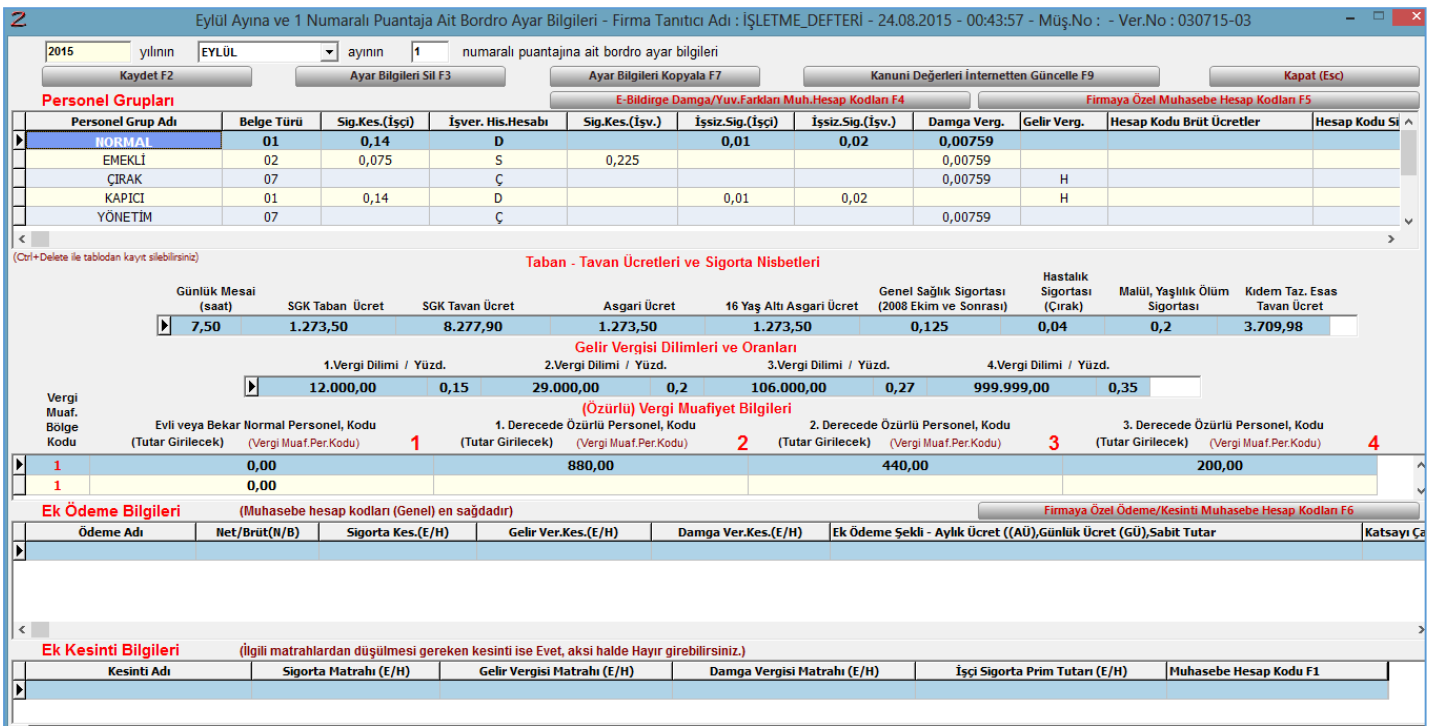

Eğer buradaki verileri hatırlamada zorlanıyorsak, yukarıdaki kanuni değerleri internetten güncelle(F9) tuşu ile güncel veriler getirilir. F2 kaydet tuşuna basılır.

d. Ardından bordro sayfasında Bordro hazırla(F9) tuşuna basılarak bordro hazırlanır.

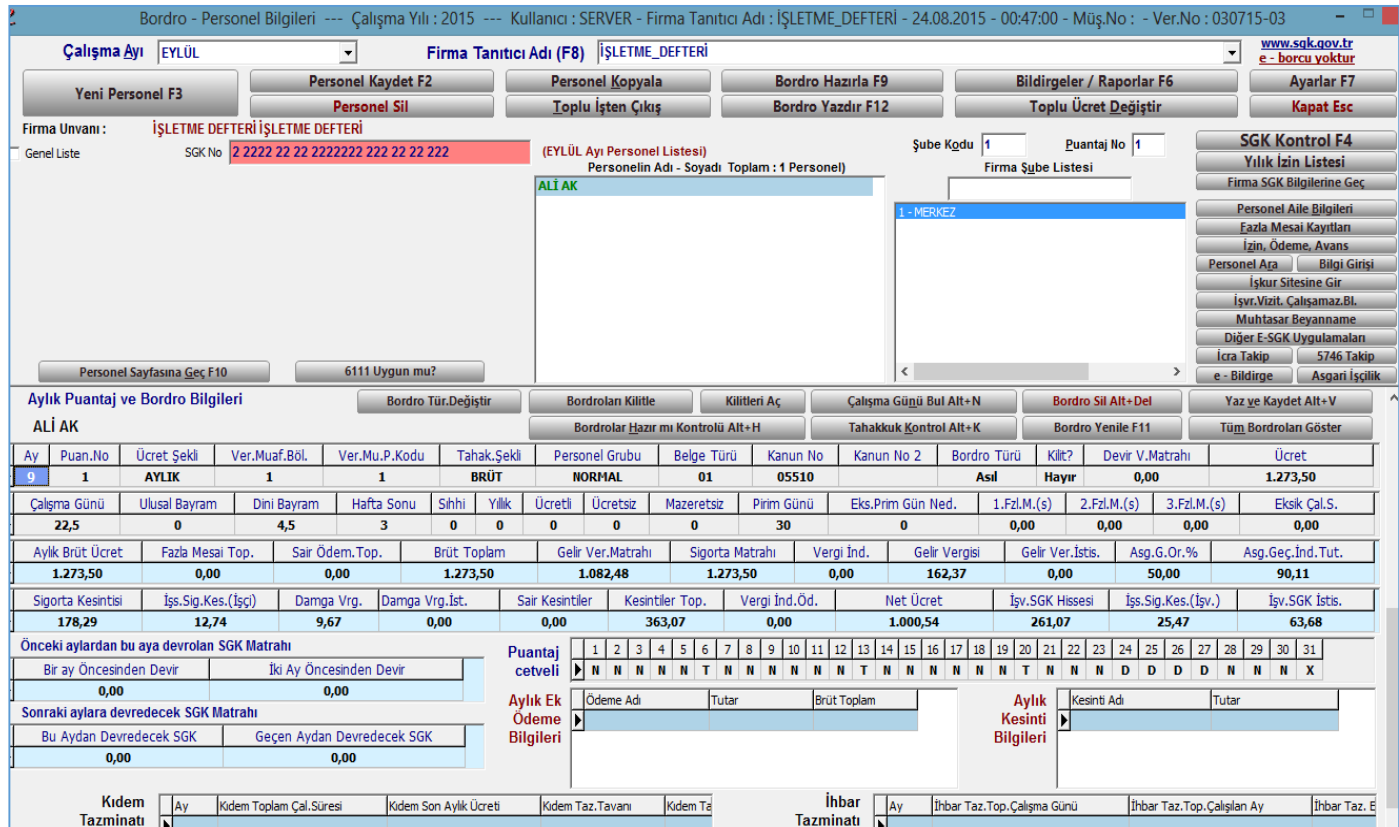

e. Bordro hazırlandıktan sonra Bildirgeler/Raporlar(F6) sayfasından Muhasebe fişi hazırla seçeneğinden işletme defterine hazırlanan bordroya ilişkin gider kayıtlarının aktarımı (ÜC kodu üzerinden) yapılır.

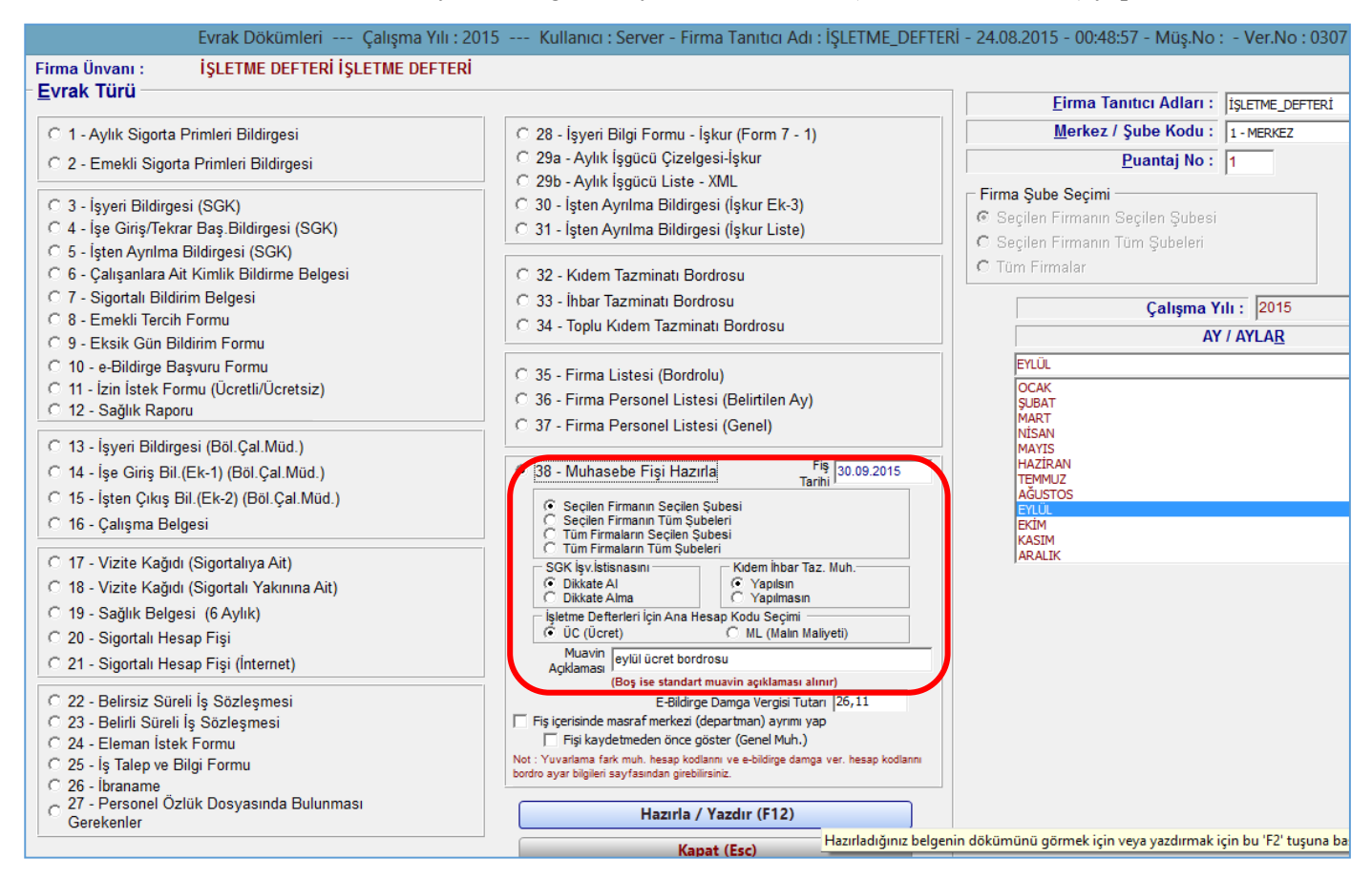

Programda bordro verilerinin muhtasar beyannameye çekilebilmesi için, işletme defterine elle ÜC kodu üzerinden girilmemesi gerekiyor. Bunun için bordro modülünün kullanılması gerekir.

#### KREDİ KARTLI SATIŞ

Programda kredi kartı ile yapılan satışların da takibini yapmak mümkündür. Kredi kartlı satış için ayarlardan, kredi kartı ile satış bölümünün tik işareti ile tıklanması gerekmektedir. Kredi kartı ile yapılan satışlar, kdv beyannamesinde 45 no.lu bölümde veri olarak yer almaktadır.

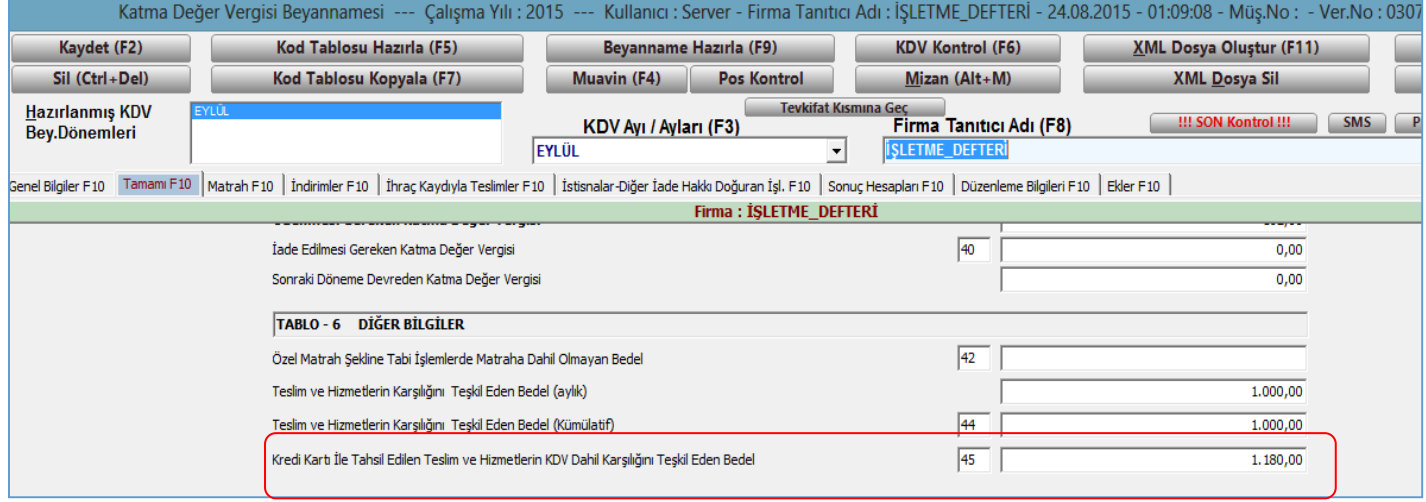

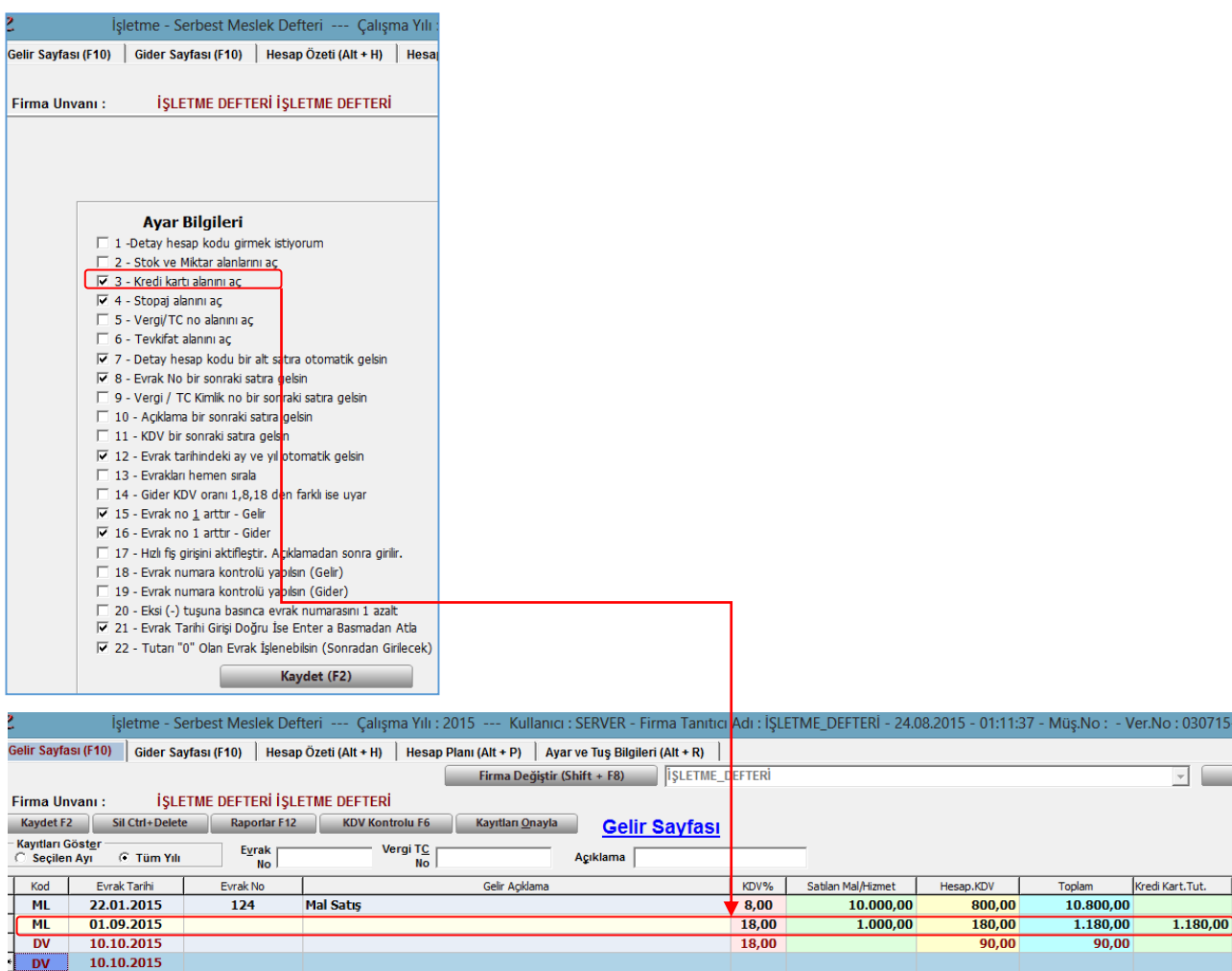

# *İŞLETME DEFTERİ BEYANNAMELER İLİŞKİSİ*

## *KDV BEYANNAMESİ*

Beyanname alınabilmesi için, öncelikle firma bilgileri sayfasındaki yeşil renkli beyanname verilerine ilişkin kısımların girilmesi gerekmektedir.

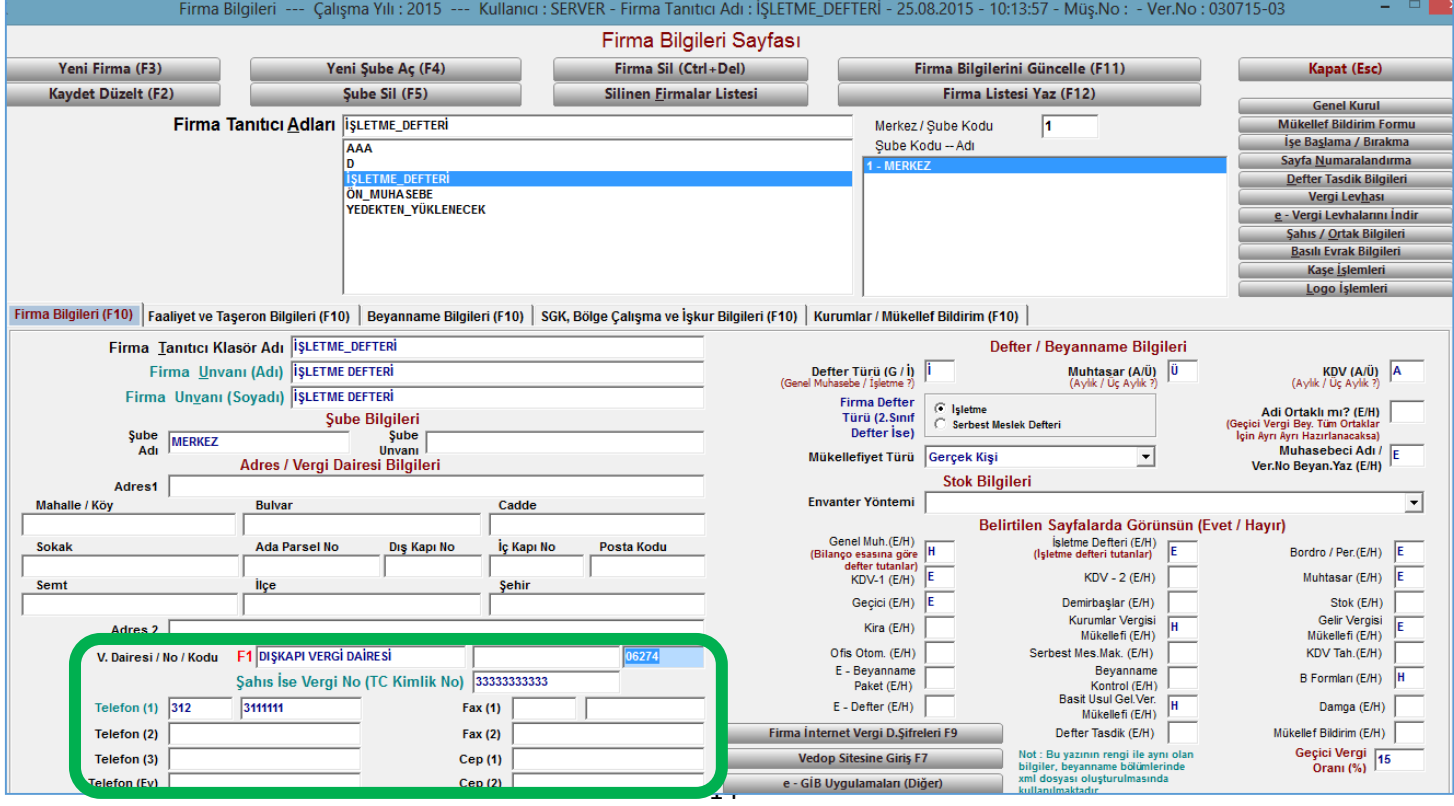

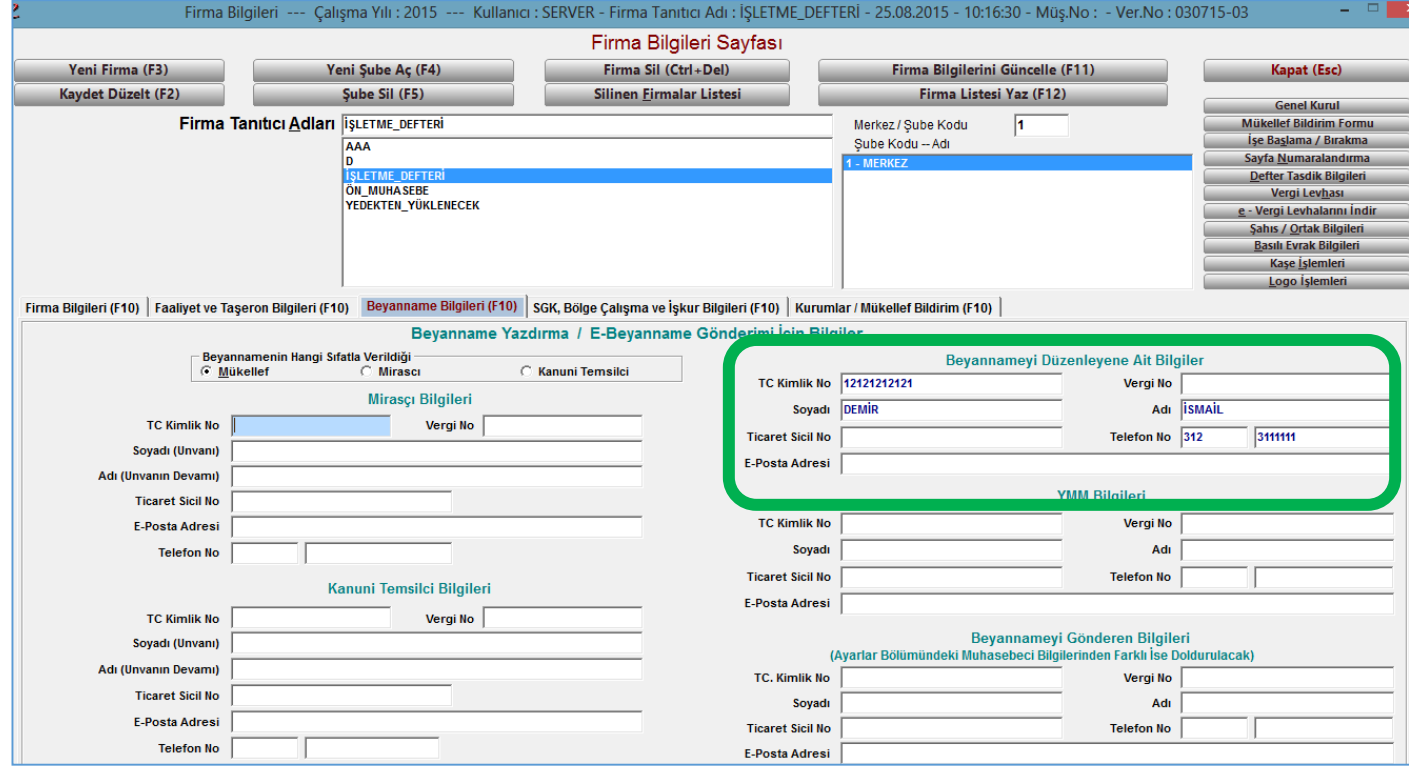

Ardından Kdv-1 beyannamesi sayfasından ya da işletme defterinden kdv sayfasına geç seçeneğinden kdv beyanname sayfasına geçilir.

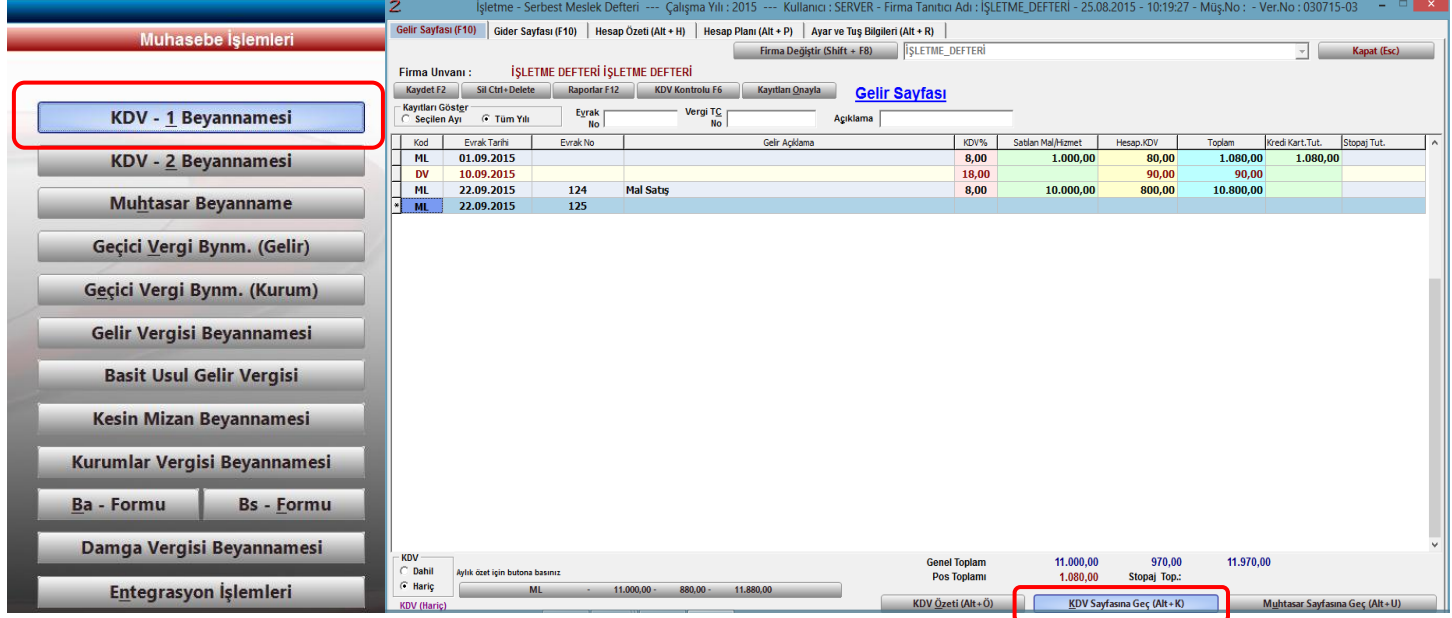

Beyanname sayfasına girildiğinde Beyanname hazırla(F9) tuşuna basılarak beyannabme hazırlama penceresi açılır. Hazırla(F2) tuşuna basılarak kolayca beyanname hazırlanır. Beyanname hazırlandıktan sonra(.xml) formatında C:\ sürücüsünde zirvenet klasöründe tutulur.

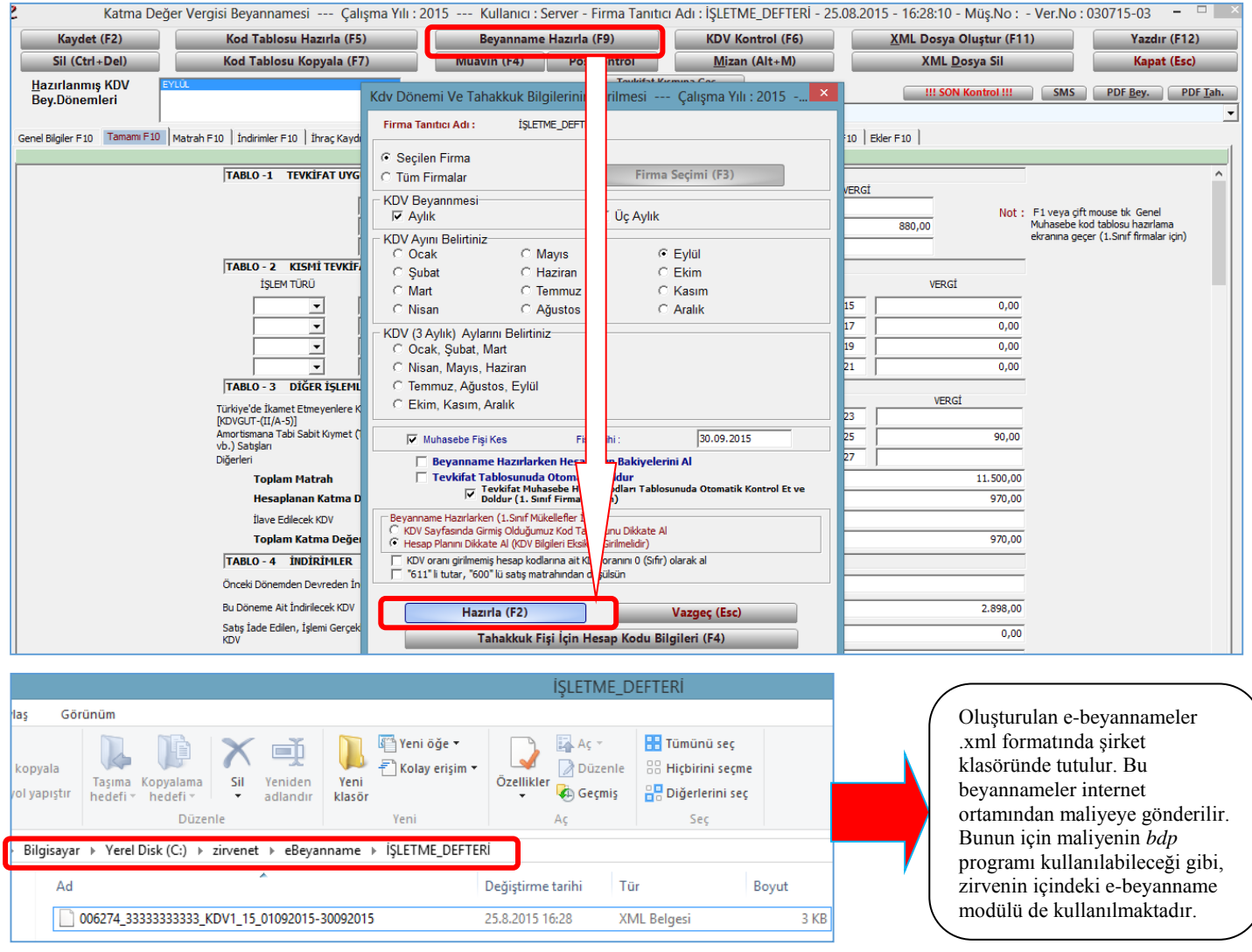

#### *MUHTASAR BEYANNAME*

Muhtasar beyanname İşletme defteri içinden Muhtasar sayfasına geç ya da ana ekrandan Muhtasar beyanname modülünden alınabilmektedir. Her ikisi de aynı sayfaya bağlanmaktadır.

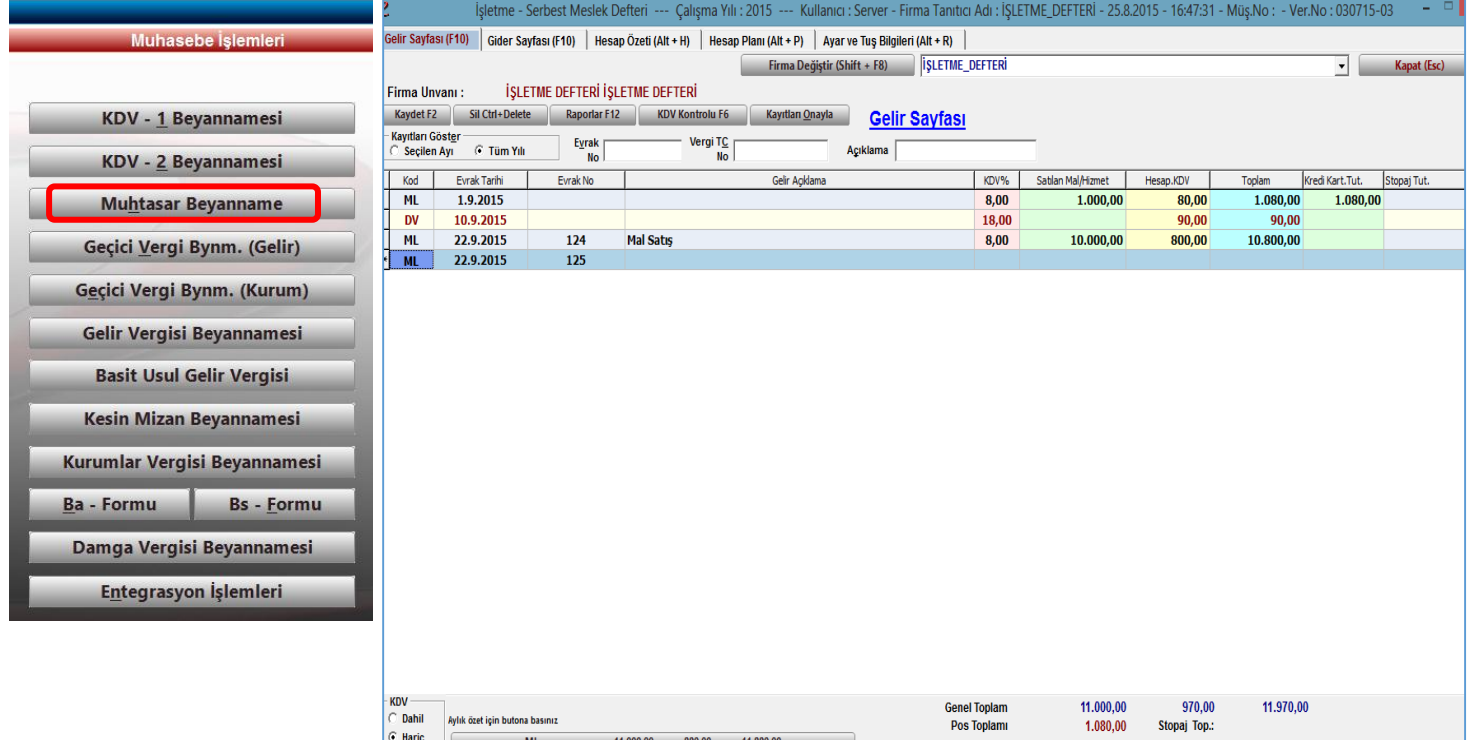

KDV <u>Ö</u>zeti (Alt + Ö) KDV Sayfasına Geç (Alt + K) Kubasar Sayfasına Geç (Alt + U)

KDV (Hariç)

Muhtasar beyanname alınabilmesi için beyanname sayfasında öncelikle, stopaj tablosunda eksiklik olan kısımların doldurulması gerekmektedir.(Kiralayan, Mali müşavir vb. bilgiler)

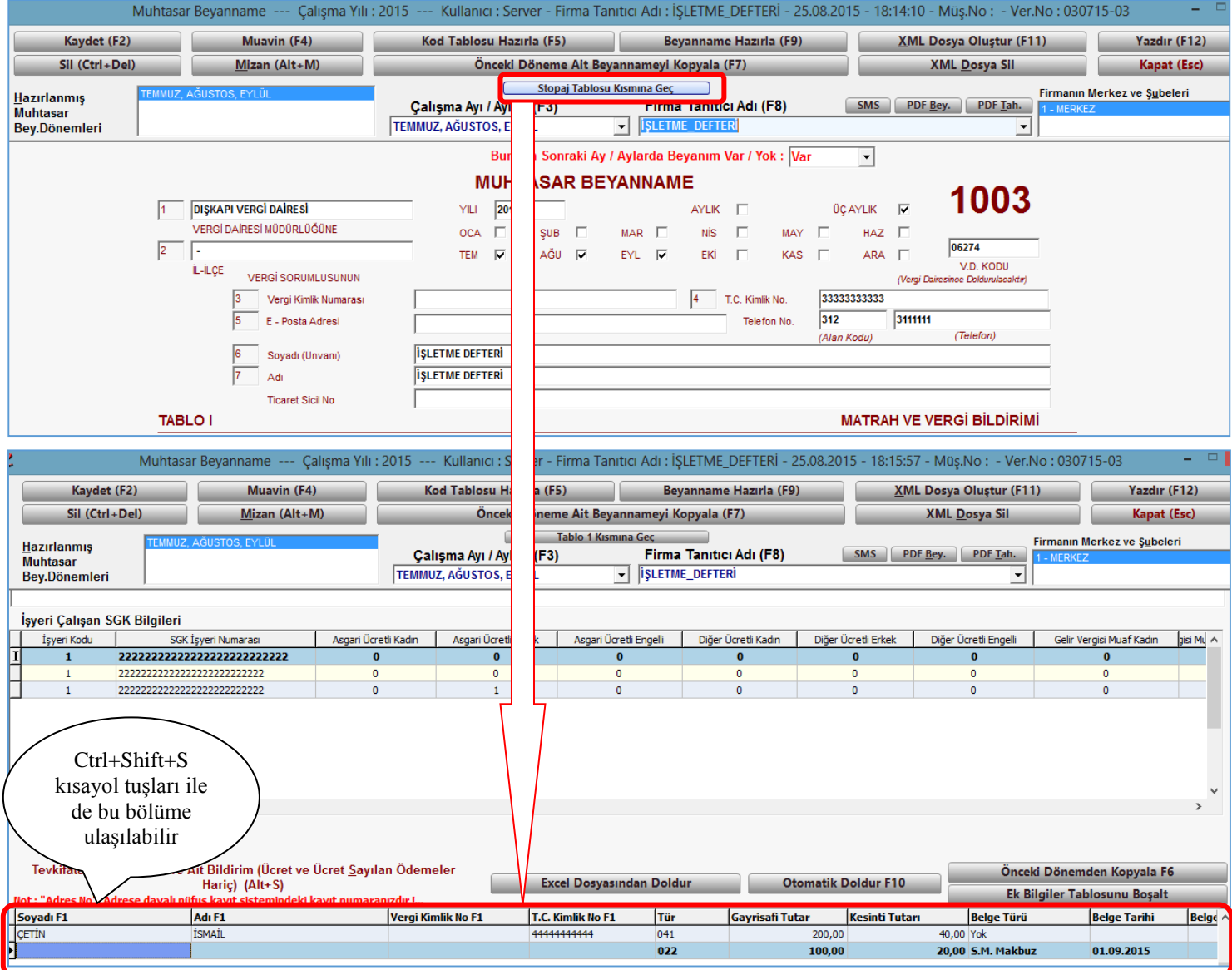

Veriler girildikten sonra, beyanname sayfasında Beyanname hazırla(F9) bölümüne girilir. Verilerin defterden mi modüllerden mi seçileceği ve beyannamenin aylık/üç aylık seçenekleri seçilir ve hazırla seçeneği tıklanır.

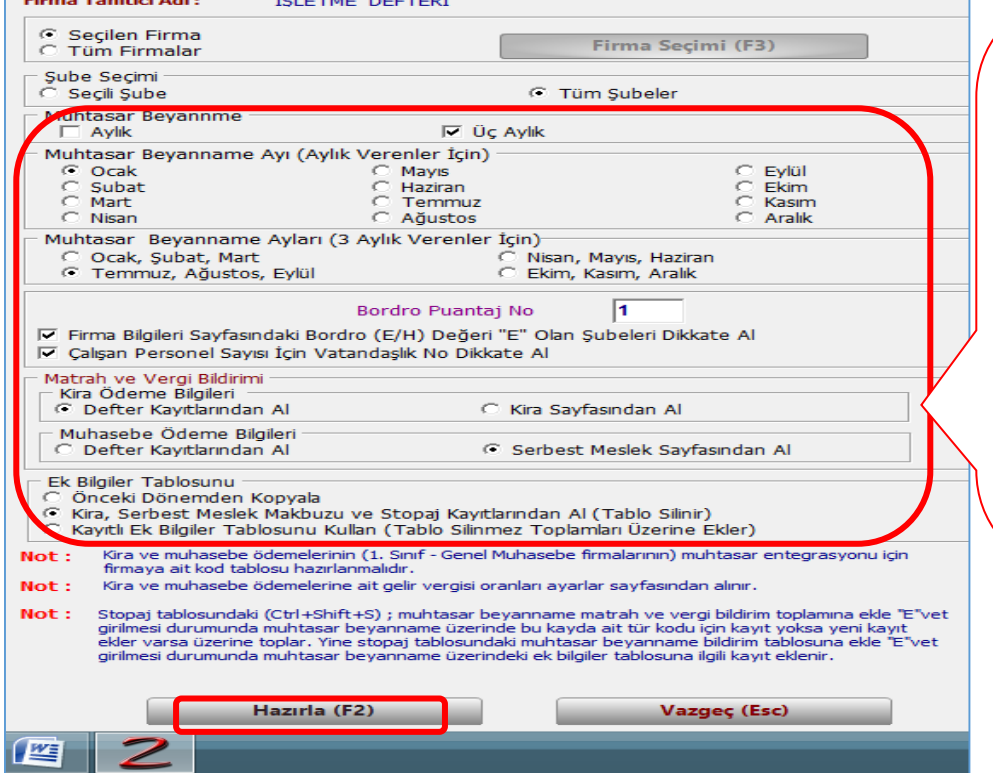

Kira, Serbest meslek makbuzu, Bordro işlemlerini ilgili modüllerden doğrudan muhtasar beyannameye çekebilmektedir.

Kira, Serbest meslek makbuzu giderlerini işletme defterine girilmişse, muhtasar beyannameye doğrudan defterden çekebilmekte, ancak bordro(Ücret giderleri) ödemelerini sadece bordro modülünden işletme defterine çekebilmektedir.

# *GEÇİCİ VERGİ BEYANNAMESİ*

Geçici vergi beyannamesini almak için, ana işletme defteri nden hesap özeti bölümünden geçici vergi beyannamesi alınır.

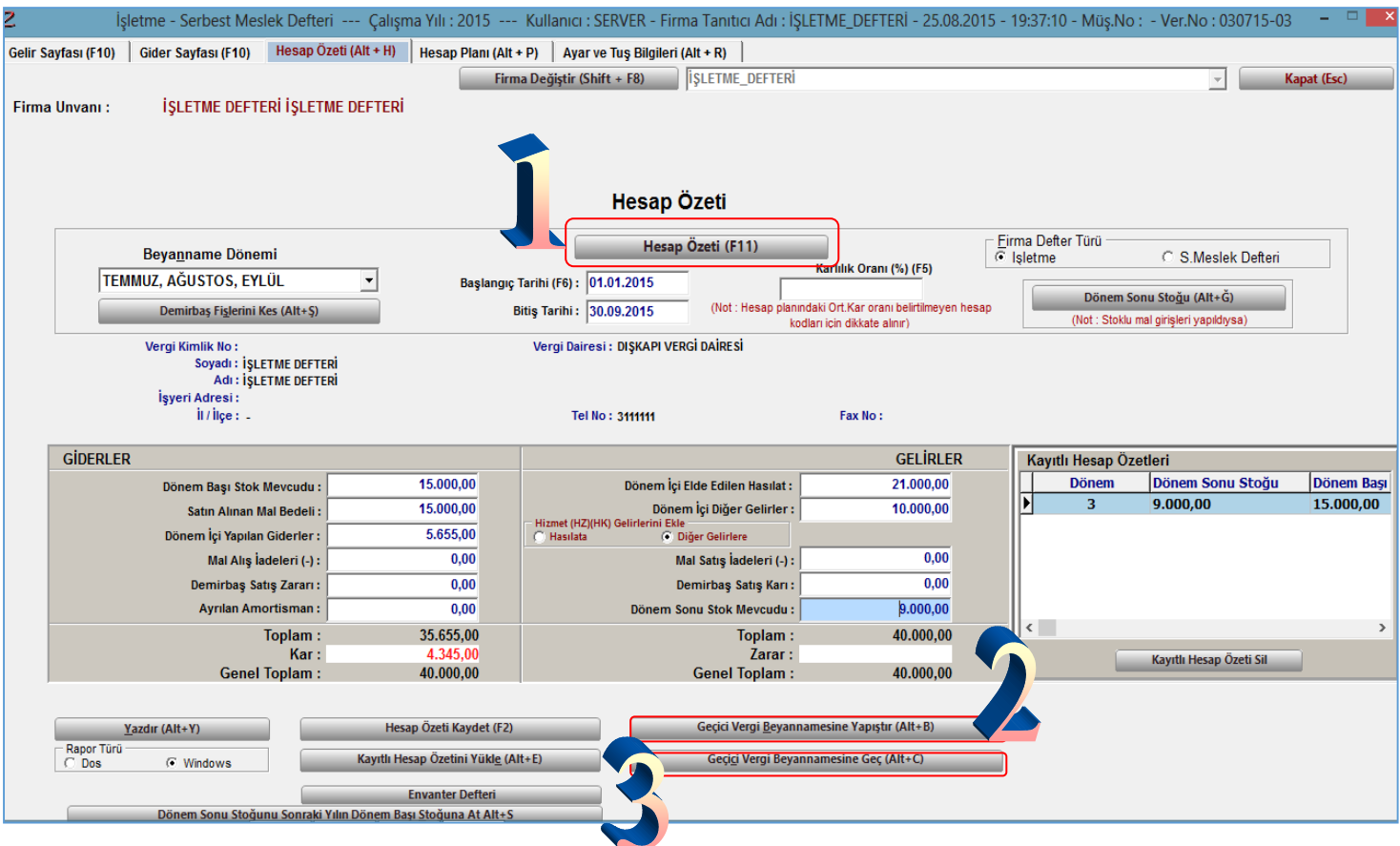

- 1. Önce hesap özeti butonu ile hesap özeti alınır.
- 2. Alınan hesap özeti Geçici vergi beyannamesine yapıştır seçeneği ile geçici vergi beyannamesine yapıştırılır.
- 3. Geçici vergi beyannamesine geç seçeneği ile beyannameye geçilir.
- 4. Beyanname alınabilmesi için ayarlar sayfasından geçici vergi oranının girilmesi gerekmektedir.

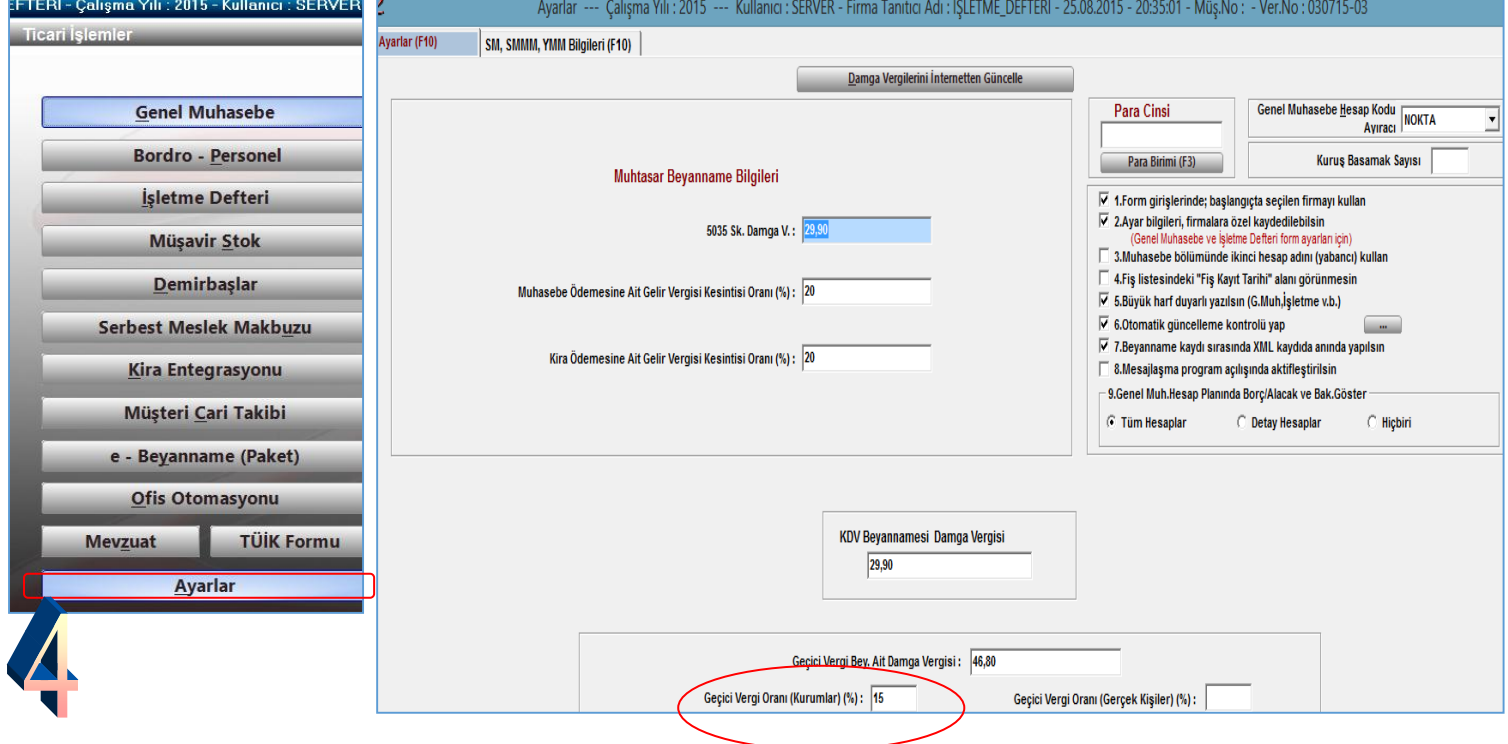

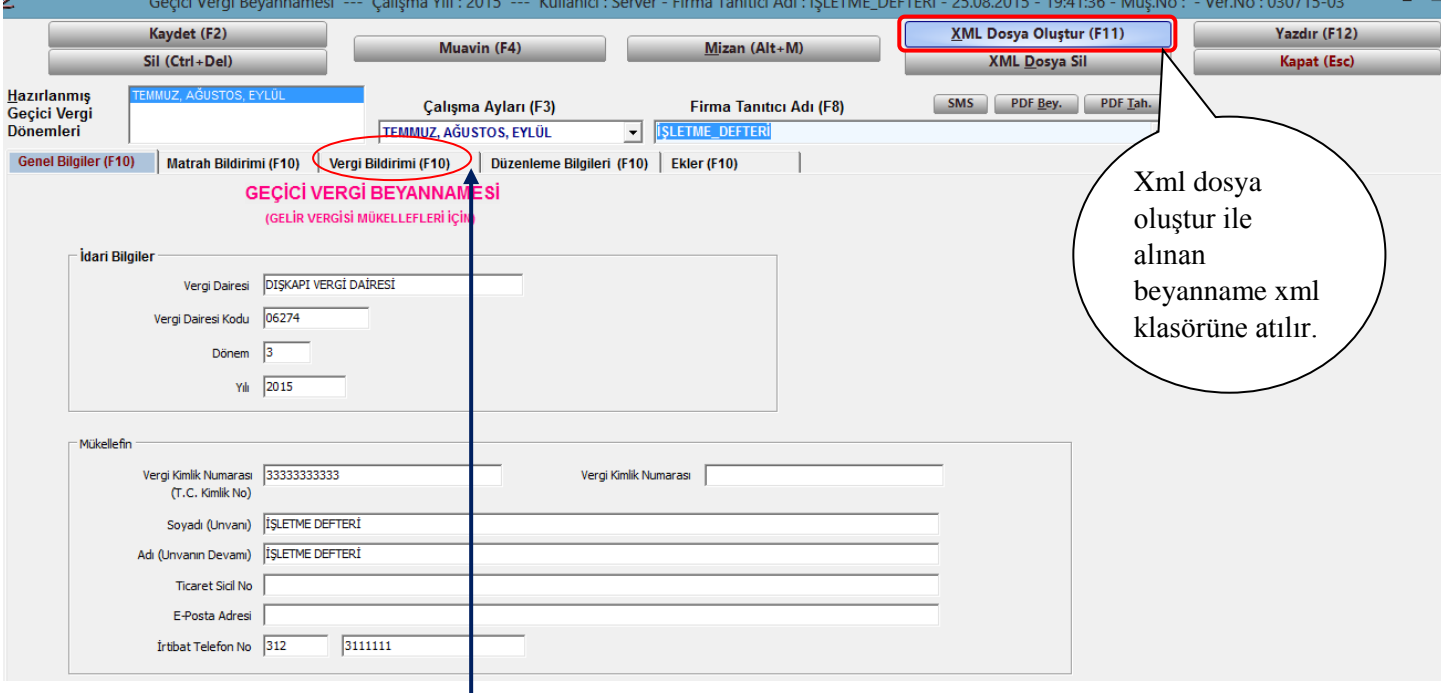

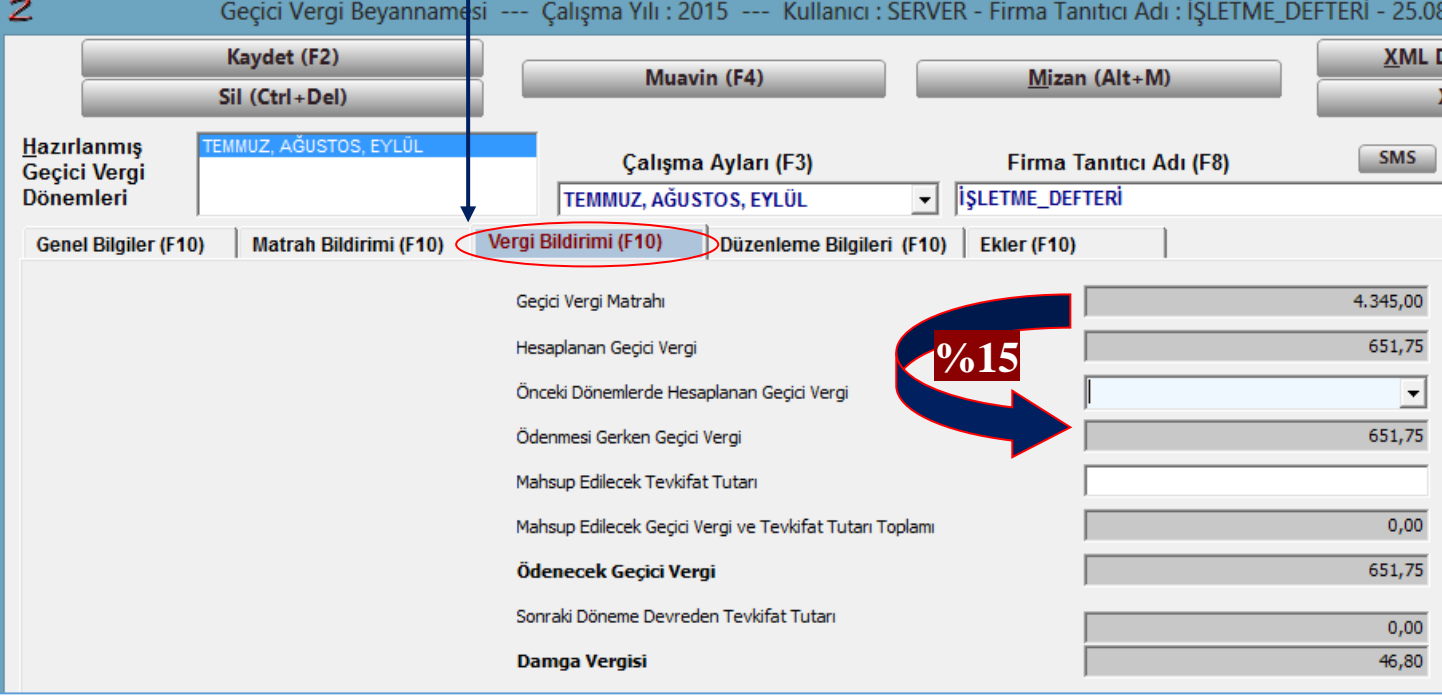

#### *BEYANNAMELERİN GÖNDERİLMESİ(E-BEYANNAME)*

Programda alınan tüm beyannameler ana menüden e-beyanname(paket) modülünden paket dosyası oluşturulduktan sonra gib(gelir idaresi başkanlığı) e-beyanname bölümüne xml formatında gönderilir. İstenirse gib'in beyanname programı bilgisayarda yüklü ise bu programa(bdp adlı program) da gönderilebilir.

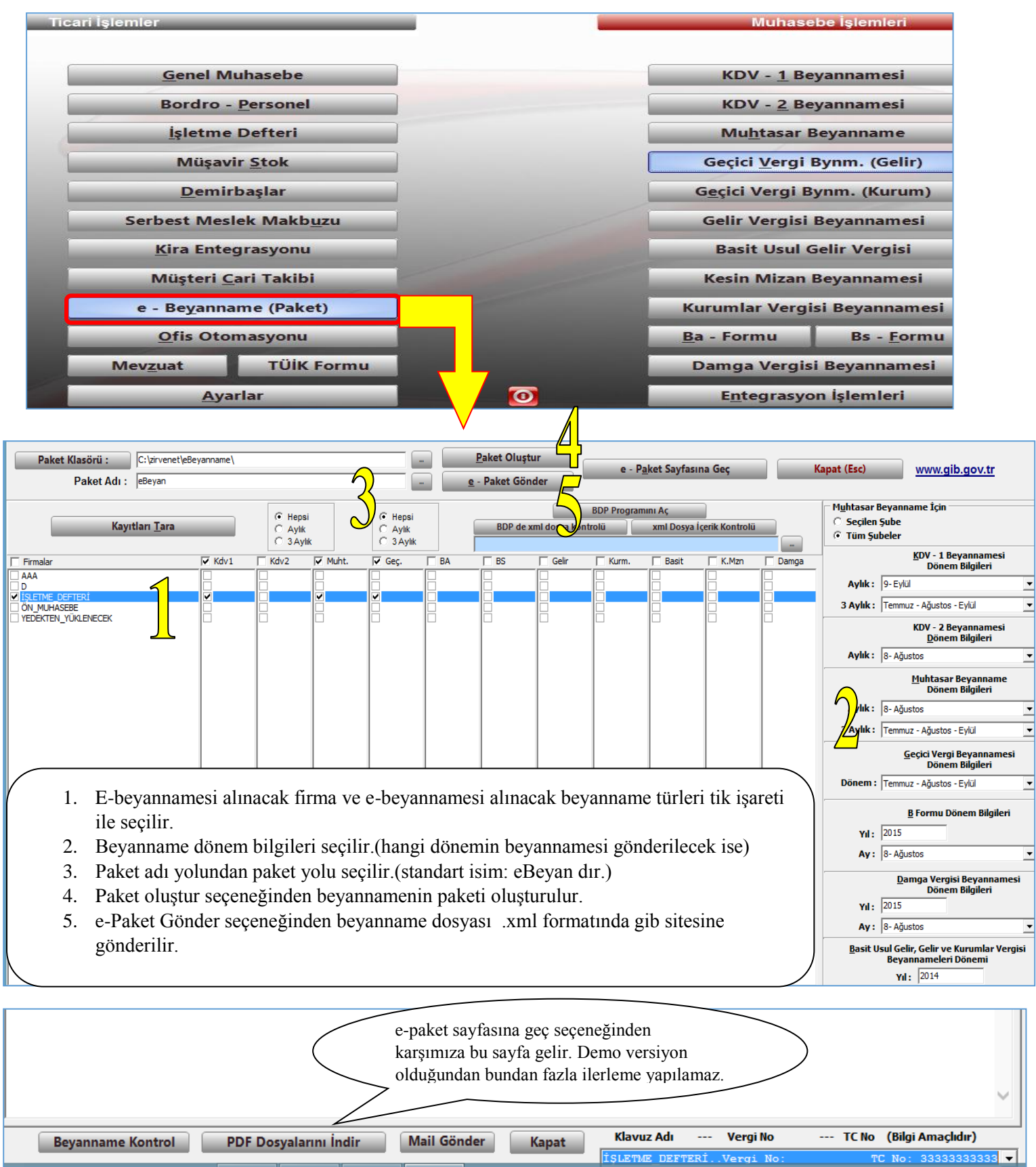

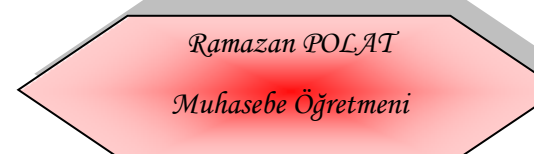